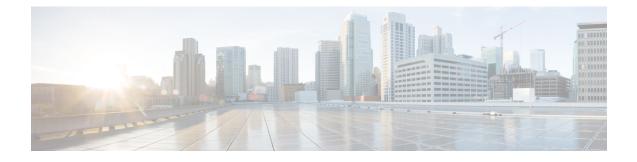

# **Install and Configure Optional Cisco Components**

- SPAN-Based Silent Monitoring, on page 1
- Cisco Unified SIP Proxy, on page 3
- Avaya PG, on page 21
- Cisco Virtualized Voice Browser, on page 31
- SocialMiner, on page 37

# **SPAN-Based Silent Monitoring**

- Install SPAN-Based Silent Monitoring, on page 1
- SPAN-Based Silent Monitoring Configuration , on page 2

## **Install SPAN-Based Silent Monitoring**

| Step 1 | Mount the Cisco Unified CCE CTI ISO image.                                                                                                |  |  |  |
|--------|----------------------------------------------------------------------------------------------------|--|--|--|
| Step 2 | Run setup.exe file to install SPAN based Silent Monitoring.                                                                               |  |  |  |
| Step 3 | On the CTIOS Silent Monitoring Service page, Click Yes to stop CTIOS Silent Monitor process                                               |  |  |  |
| Step 4 | Accept the Software License Agreement, then click Continue.                                                                               |  |  |  |
| Step 5 | Enter the MR patch browse location and click <b>Next</b> .                                                                                |  |  |  |
|        | If you do not know the MR patch browser location, leave the filed blank and click Next.                                                   |  |  |  |
| Step 6 | In the Choose Destination Location page, browse to the directory where you want to install, then click Next.                              |  |  |  |
| Step 7 | In the Cisco CTIOS Silent Monitor - Install Shield Wizard window:                                                                         |  |  |  |
|        | a) In the <b>Hostname</b> \ <b>IP</b> Address field, enter the hostname of the silent monitor server.                                     |  |  |  |
|        | b) In the <b>Port</b> field, enter the port number <b>42228</b> on which the Silent Monitor Service listens for incoming connections.     |  |  |  |
|        | c) Check the <b>Silent Monitor Server</b> check box to allow the Silent Monitor Service to monitor multiple Mobile Agents simultaneously. |  |  |  |
|        | d) Enter the peer(s) information: Select this if this Silent Monitor Service is part of a cluster of Silent Monitor Services.             |  |  |  |

Step 8Click Next.Step 9On the CTIOS Silent Monitor page, do not check the Enable Security check box, then click OK.Step 10Click Finish.

## SPAN-Based Silent Monitoring Configuration

- Configurations for SPAN from Gateway, on page 2
- Configurations for SPAN from Call Manager, on page 3

## **Configurations for SPAN from Gateway**

This section describes the additional configuration required for Mobile Agent deployment:

 For Mobile Agents, the voice path crosses the Public Switched Telephone Network (PSTN) and two gateways.

One gateway control calls from customer phones. The other gateway controls calls from agents, known as agent gateway.

In a Mobile Agent deployment, the Silent Monitor service uses a SPAN port to receive the voice traffic that passes through the agent gateway. This requires the computer running the Silent Monitor service to have two NIC cards; one to handle communications with clients and another to receive all traffic spanned from the switch.

For example, if the agent gateway is connected to port 1 and the NIC (on the Silent Monitor Server that receives SPAN traffic) is connected on port 10, use the following commands to configure the SPAN session:

monitor session 1 source interface fastEthernet0/1
monitor session 1 destination interface fastEthernet0/10

**2.** To deploy Silent Monitoring for the Mobile Agent, there must be two gateways; one gateway for agent traffic and another for caller traffic.

If you use one gateway for both agent and caller traffic, the voice traffic does not leave or cross the agent gateway and therefore cannot be silently monitored.

For example, agent-to-agent and consultation calls between Mobile Agents share the same gateway and cannot be silently monitored. Most Mobile Agent deployments only allow silent monitoring for calls between agents and customers.

- **3.** Install Silent Monitor service on the supervisors desktop, but you need not configure Silent Monitor service for the Mobile Agents. You must configure the agent to use one or more Silent Monitor Servers in the CTI OS Server setup program.
- 4. Agents who are both mobile and regular agents require at least two profiles.

The profiles for regular agents do not contain any Silent Monitor service information.

The profiles for Mobile Agents, contains information used to connect to a Silent Monitor Server.

### **Silent Monitor Service Clusters**

If more than one agent gateway is present in the call center and an agent can use either gateway to log in, cluster the Silent Monitor services to support Silent Monitor as follows.

- **1.** Deploy a separate silent monitor server for each gateway.
- 2. Configure a SPAN port for each silent monitor server as described in the previous section.
- 3. Run the Silent Monitor server installer to install and configure two Silent Monitor servers as peers.
- **4.** Configure the following to set up a connection profile to instruct the agent desktops to connect to one of the peers:
  - **a.** Check the Enter peers information check box.
  - b. Enter the IP address of the other silent monitor service in the Hostname/IP address.

## **Configurations for SPAN from Call Manager**

Use span from Call Manager for small agent contact center only as in this deployment model CUCM software resources are being used .

#### Before you begin

To Span from CUCM ensure that SM server should be on the same blade as CUCM. Ensure that CUCM uses its own mtp resources ,when the agent is logged into a phone across a gateway.

This requires the computer running the Silent Monitor service to have two NIC cards; one to handle communications with clients and another to receive all traffic spanned from the nexus.

#### Procedure

Use the following commands to configure the LOCAL SPAN session in nexus :

```
monitor session 1
description LOCAL-SPAN
source interface Vethernet76 both
```

where : Vethernet76 is the interface of CUCM(used for spanning) on the switch.

# **Cisco Unified SIP Proxy**

- Install Cisco Unified SIP Proxy, on page 4
- Configure Cisco Unified SIP Proxy Server, on page 9
- Configure Outbound with Cisco Unified SIP Proxy, on page 19

## Install Cisco Unified SIP Proxy

- Installation of CUSP, on page 4
- Post Installation Configuration Tool, on page 4
- Obtaining New or Additional Licenses, on page 8

## Installation of CUSP

#### Procedure

| Step 1 | Download all Cisco Unified SIP Proxy 8.5.7 software files.                                                  |
|--------|----------------------------------------------------------------------------------------------------|
| Step 2 | Copy the files to the FTP server.                                                                           |
| Step 3 | Starting from router EXEC mode, enter the following:                                                        |
| Step 4 | ping <ftp_server_ip_address><br/>Enter the following and Install the software:</ftp_server_ip_address>      |
|        | Service-Module 1/0 install url ftp:// <ftp_server_ip_address>/cusp-k9.sme.8.5.7.pkg</ftp_server_ip_address> |
| Step 5 | Enter <b>Y</b> to confirm installation.                                                                     |
| Step 6 | Enter Cisco Unified SIP Proxy Service Module to monitor and complete the installation.                      |

#### Example of Installation on a Service Module

```
CUSP#service-nodule SM4/0 inst
CUSP#$ule SM4/0 install url ftp://10.10.10.203/cusp-k9.snc.8.5.7.pkg
Delete the installed Cisco Unified SIP Proxy and proceed with new installation?
[no]:yes
Loading cusp-k9.snc.8.5.7.pkg.install.src !
[OK - 1850/4096 bytes]
cur_cpu: 1862
cur disk: 953880
cur nem: 4113488
cur_pkg_name: cusp-k9.sne.8.5.7.pkg
cur ios version: 15.2<4>M5,
cur image name:c3900e-universalk9-mz
cur_pid: SM-SRE-900-K9
bl str:
inst str:
app str:
key filename: cusp-k9.sne.8.5.7.key
helper filename:cusp-helper.sme.8.5.7
Resource check passed ...
```

## **Post Installation Configuration Tool**

Run the command: CUSP#service-module SM 4/0 session to open the first session.

When you open the first session, the system launches the post installation configuration tool, and asks you if you want to start configuration immediately.

Enter the appropriate response, y or n. If you enter n, the system will halt. If you enter "y", the system will ask you to confirm, then begin the interactive post installation configuration process.

The following is an example:

```
IMPORTANT::
IMPORTANT:: Welcome to Cisco Systems Service Engine
IMPORTANT:: post installation configuration tool.
IMPORTANT::
IMPORTANT :: This is a one time process which will guide
IMPORTANT :: you through initial setup of your Service Engine.
IMPORTANT:: Once run, this process will have configured
IMPORTANT:: the system for your location.
IMPORTANT::
IMPORTANT:: If you do not wish to continue, the system will be halted
IMPORTANT :: so it can be safely removed from the router.
IMPORTANT::
Do you wish to start configuration now (y,n)? yes
Are you sure (y,n)? yes
IMPORTANT::
IMPORTANT :: A configuration has been found in flash. You can choose
IMPORTANT :: to restore this configuration into the current image.
IMPORTANT::
IMPORTANT:: A stored configuration contains some of the data from a
IMPORTANT:: previous installation, but not as much as a backup.
IMPORTANT::
IMPORTANT:: If you are recovering from a disaster and do not have a
IMPORTANT:: backup, you can restore the saved configuration.
IMPORTANT::
IMPORTANT:: If you choose not to restore the saved configuration, it
IMPORTANT:: will be erased from flash.
TMPORTANT: :
Would you like to restore the saved configuration? (y,n) {\bf n}
Erasing old configuration...done.
IMPORTANT::
IMPORTANT:: The old configuration has been erased.
IMPORTANT:: As soon as you finish configuring the system please use the
IMPORTANT:: "write memory" command to save the new configuration to flash.
IMPORTANT::
Enter Hostname
(my-hostname, or enter to use se-10-50-30-125):
Using se-10-50-30-125 as default
Enter Domain Name
(mydomain.com, or enter to use localdomain): cusp
IMPORTANT:: DNS Configuration:
TMPORTANT::
IMPORTANT:: This allows the entry of hostnames, for example foo.cisco.com, instead
IMPORTANT:: of IP addresses like 1.100.10.205 for application configuration. In order
IMPORTANT:: to set up DNS you must know the IP address of at least one of your
IMPORTANT:: DNS Servers.
Would you like to use DNS (y,n)?y
Enter IP Address of the Primary DNS Server
(IP address): 180.180.180.50
```

```
Found server 180.180.180.50
Enter IP Address of the Secondary DNS Server (other than Primary)
(IP address, or enter to bypass):
E
Enter Fully Qualified Domain Name(FQDN: e.g. myhost.mydomain.com)
or IP address of the Primary NTP server
(FQDN or IP address, or enter for 10.50.30.1): 10.50.10.1
Found server 10.50.10.1
Enter Fully Qualified Domain Name (FQDN: e.g. myhost.mydomain.com)
or IP address of the Secondary NTP Server
(FQDN or IP address, or enter to bypass):
Please identify a location so that time zone rules can be set correctly.
Please select a continent or ocean.
1) Africa 4) Arctic Ocean 7) Australia 10) Pacific Ocean
2) Americas 5) Asia 8) Europe
3) Antarctica 6) Atlantic Ocean 9) Indian Ocean
#? 2
Please select a country.
1) Anguilla 27) Honduras
2) Antigua & Barbuda 28) Jamaica
3) Argentina 29) Martinique
4) Aruba 30) Mexico
5) Bahamas 31) Montserrat
6) Barbados 32) Netherlands Antilles
7) Belize 33) Nicaragua
8) Bolivia 34) Panama
9) Brazil 35) Paraguay
10) Canada 36) Peru
11) Cayman Islands 37) Puerto Rico
12) Chile 38) St Barthelemy
13) Colombia 39) St Kitts & Nevis
14) Costa Rica 40) St Lucia
15) Cuba 41) St Martin (French part)
16) Dominica 42) St Pierre & Miquelon
17) Dominican Republic 43) St Vincent
18) Ecuador 44) Suriname
19) El Salvador 45) Trinidad & Tobago
20) French Guiana 46) Turks & Caicos Is
21) Greenland 47) United States
22) Grenada 48) Uruguay
23) Guadeloupe 49) Venezuela
24) Guatemala 50) Virgin Islands (UK)
25) Guyana 51) Virgin Islands (US)
26) Haiti
#? 47
Please select one of the following time zone regions.
1) Eastern Time
2) Eastern Time - Michigan - most locations
3) Eastern Time - Kentucky - Louisville area
4) Eastern Time - Kentucky - Wayne County
5) Eastern Time - Indiana - most locations
6) Eastern Time - Indiana - Daviess, Dubois, Knox & Martin Counties
7) Eastern Time - Indiana - Pulaski County
8) Eastern Time - Indiana - Crawford County
9) Eastern Time - Indiana - Pike County
10) Eastern Time - Indiana - Switzerland County
11) Central Time
12) Central Time - Indiana - Perry County
13) Central Time - Indiana - Starke County
```

```
14) Central Time - Michigan - Dickinson, Gogebic, Iron & Menominee Counties
15) Central Time - North Dakota - Oliver County
16) Central Time - North Dakota - Morton County (except Mandan area)
17) Mountain Time
18) Mountain Time - south Idaho & east Oregon
19) Mountain Time - Navajo
20) Mountain Standard Time - Arizona
21) Pacific Time
22) Alaska Time
23) Alaska Time - Alaska panhandle
24) Alaska Time - Alaska panhandle neck
25) Alaska Time - west Alaska
26) Aleutian Islands
27) Hawaii
#? 21
The following information has been given:
United States
Pacific Time
Therefore TZ='America/Los Angeles' will be used.
Is the above information OK?
1) Yes
2) No
#? 1
Local time is now: Mon Apr 5 11:20:17 PDT 2010.
Universal Time is now: Mon Apr 5 18:20:17 UTC 2010.
executing app post install
executing app post_install done
Configuring the system. Please wait...
Changing owners and file permissions.
Tightening file permissions ...
Change owners and permissions complete.
Creating Postgres database .... done.
INIT: Switching to runlevel: 4
INIT: Sending processes the TERM signal
==> Starting CDP
STARTED: cli_server.sh
STARTED: ntp startup.sh
STARTED: LDAP_startup.sh
STARTED: SQL startup.sh
STARTED: dwnldr startup.sh
STARTED: HTTP_startup.sh
STARTED: probe
STARTED: fndn udins wrapper
STARTED: superthread startup.sh
STARTED: /bin/products/umg/umg startup.sh
Waiting 49 ...
IMPORTANT:
IMPORTANT:: Administrator Account Creation
IMPORTANT::
IMPORTANT:: Create an administrator account.
IMPORTANT :: With this account, you can log in to the
IMPORTANT:: Cisco Unified SIP Proxy
IMPORTANT:: GUI and run the initialization wizard.
IMPORTANT::
Enter administrator user ID:
(user ID): test
tesEnter password for test:
```

(password): Confirm password for test by reentering it: (password): SYSTEM ONLINE cusp-sre-49# show software version Cisco Unified SIP Proxy version <8.5.7> Technical Support: http://www.cisco.com/techsupport Copyright <c> 1986-2008 by Cisco Systems, Inc. Cusp-src-49# show software packages Installed Packages: - Installer <Installer application > <8.5.7.0> - Infrastructure <Service Engine Infrastructure> <8.5.7> - Global <Global manifest > <8.5.7> - Bootloader <Secondary> <Service Engine Bootloader> <2.1.30> - Core <Service Engine OS Core > <8.5.7> - GPL Infrastrucutre <Service Engine GPL Infrastructure > <8.5.7>

## Obtaining New or Additional Licenses

- Required Information, on page 8
- Using the CLI to Install the Cisco Unified SIP Proxy Release 8.5.7 Licenses, on page 9
- Using the Licensing Portal to Obtain Licenses for Additional Features or Applications, on page 8

#### **Required Information**

Collect the following information before you obtain new or additional CSL licenses:

- The SKU for the features that you need. The SKU is used in the ordering process to specify the desired licenses for the Cisco Unified SIP Proxy features that you want.
- The Product ID (PID) and the Serial Number (SN) from the device. Together, these form the unique device identifier (UDI). The UDI is printed on a label located on the back of most Cisco hardware devices or on a label tray visible on the front panel of field-replaceable motherboards. The UDI can also be viewed via software using the show license udi command in privileged EXEC mode.

#### Using the Licensing Portal to Obtain Licenses for Additional Features or Applications

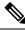

Note You must have a Cisco.com password to access some of the URLs in the following procedure.

Follow these steps to obtain additional licenses for Cisco Unified SIP Proxy Release 8.5.7 features.

- **Step 1** Go to http://www.cisco.com/web/ordering/root/index.html and choose one of the ordering processes (through partner, Cisco direct, etc.) and order licenses. When you purchase a license, you will receive a product activation key (PAK), which is an alphanumeric string that represents the purchase.
- Step 2 To get your license file, return to the Cisco Product License Registration Portal at http://www.cisco.com/ web/ordering/root/index.html. When prompted, and enter the PAK and the unique device identifier (UDI) of the device where the license will be installed.

- **Step 3** Download the license file or receive the license file by email.
- **Step 4** Copy the license file(s) to a FTP or TFTP server.

#### Using the CLI to Install the Cisco Unified SIP Proxy Release 8.5.7 Licenses

Follow these steps to install the licenses for Cisco Unified SIP Proxy

### Procedure

| Step 1 | Login to the CLI.                                                                                                    |  |  |  |
|--------|----------------------------------------------------------------------------------------------------|--|--|--|
| Step 2 | Enter license install <i>URL&gt;</i> , where <i>URL&gt;</i> is the FTP URL that you copied the license in the previous procedure. |  |  |  |
| Step 3 | Verify the license by entering either show license or show software licenses.                                                     |  |  |  |
| Step 4 | Activate the new license by entering license activate.                                                                            |  |  |  |
| Step 5 | Reload the module by entering reload and confirming that you really want to reload the module.                                    |  |  |  |
|        | Note You cannot remove evaluation licenses.                                                                                       |  |  |  |

## **Configure Cisco Unified SIP Proxy Server**

Login to CUSP portal *http://<cusp module IP>/admin/Common/HomePage.do* and configure the Cisco Unified SIP Proxy server, in the following order:

| Required Software                          | Tasks                                                          |
|--------------------------------------------|----------------------------------------------------------------|
| Configure CUSP                             | Configure Cisco Unified SIP Proxy, on page 9                   |
| Configure Gateway                          | Configure Gateway, on page 16                                  |
| Configure Unified CVP                      | Configure Unified CVP, on page 17                              |
| Configure Unified Call Manager though UCDM | Configure Cisco Unified Communications Manager<br>, on page 18 |

## **Configure Cisco Unified SIP Proxy**

Perform the following procedures to configure Unified SIP Proxy

| Sequence | Done? | Tasks                               | Notes |
|----------|-------|-------------------------------------|-------|
| 1        |       | Configure Networks, on page 10      |       |
| 2        |       | Configure Triggers, on page 10      |       |
| 3        |       | Configure Server Groups, on page 11 |       |
| 4        |       | Configure Route Tables, on page 12  |       |

| Sequence | Done? | Tasks                                | Notes |
|----------|-------|--------------------------------------|-------|
| 5        |       | Configure Route Policies, on page 13 |       |
| 6        |       | Configure Route Triggers, on page 13 |       |

For complete configuration details of Cisco Unified SIP Proxy, see Full Configuration for Cisco Unified SIP Proxy, on page 13

#### Table 1: Example CUSP Deployment Details

| Server Name | IP Address   | FQDN            |
|-------------|--------------|-----------------|
| CUSP        | 10.10.10.49  | cusp.hcsdc1.icm |
| CVP         | 10.10.10.10  | cvp.hcsdc1.icm  |
| CUCM        | 10.10.10.30  | ccm.hcsdc1.icm  |
| Gateway     | 10.10.10.180 | gw.hcsdc1.icm   |

## **Configure Networks**

### Procedure

| Step 1<br>Step 2<br>Step 3 | Login to CUSP portal.<br>Navigate to <b>Configure &gt; Networks</b> and click <b>Add</b> .<br>Enter a unique name for the Network.      |
|----------------------------|----------------------------------------------------------------------------------------------------|
|                            | Example:                                                                                                    |
|                            | hcs                                                                                                    |
| Step 4                     | Choose Standard from the TYPE drop-down list.                                                                                           |
| Step 5                     | Enable the Allow Outbound Connections.                                                                                                  |
| Step 6                     | Click Add on the SIP Listen Points tab.                                                                                                 |
| Step 7                     | Choose newly added Network and select SIP Listen Points tab.                                                                            |
| Step 8                     | Select the IP address of the CUSP, from the <b>IP address</b> drop-down list, See Table 1: Example CUSP Deployment Details, on page 10. |
| Step 9                     | Keep the default port 5060.                                                                                                    |
| Step 10                    | Select the <b>Transport Type</b> as <b>TCP</b> and click <b>Add</b> .                                                                   |
| Step 11                    | Repeat the step 6 to step 8, select Transport Type as UDP and click Add.                                                                |
| Step 12                    | Disable SIP Record-Route, select and disable all the networks for the CVP that includes callflows.                                      |

## **Configure Triggers**

## Procedure

**Step 1** Login to CUSP Portal.

| Step 2<br>Step 3 | Navigate to <b>Configure</b> > <b>Triggers</b> and click <b>Add</b> .<br>Enter a name for the Trigger and click <b>Add</b> . |
|------------------|----------------------------------------------------------------------------------------------------|
|                  | Example:                                                                                                    |
|                  | hes trigger in                                                                                                    |
| Step 4           | Choose the appropriate <b>Trigger conditions</b> from the drop-down lists.                                                   |
|                  | Example:                                                                                                    |
|                  | Inbound Network,                                                                                                    |
|                  | Is exactly, and                                                                                                    |
|                  | hcs                                                                                                    |
| Step 5           | Click Add.                                                                                                    |

## **Configure Server Groups**

I

| Step 1  | Login to CUSP portal.                                                                                                    |
|---------|----------------------------------------------------------------------------------------------------|
| Step 2  | Navigate to <b>Configure &gt; Server Groups &gt; Groups</b> .                                                                                        |
| Step 3  | Enter a name (FQDN) for the Server Group.                                                                                                    |
|         | Example:                                                                                                    |
|         | ccm.hcsdc1.icm                                                                                                    |
| Step 4  | Choose global (default) from Load Balancing Scheme drop-down list.                                                                                   |
| Step 5  | Choose hcs from Network drop-down list.                                                                                                    |
| Step 6  | Check the <b>Pinging Allowed</b> check-box.                                                                                                    |
| Step 7  | Click Add.                                                                                                    |
| Step 8  | Select newly added Server Group to add the elements for a respective server group.                                                                   |
| Step 9  | Select Elements tab and click Add.                                                                                                    |
| Step 10 | In <b><ip< b=""> Address&gt; text-box, enter the IP address of the Server Group, see Table 1: Example CUSP Deployment Details, on page 10.</ip<></b> |
| Step 11 | In <b>Port</b> text-box, enter the port value.                                                                                                    |
| Step 12 | Choose tcp from Transport Type drop-down list.                                                                                                    |
| Step 13 | In <b>Q-Value</b> text-box, enter the Q-Value as <b>1.0</b> .                                                                                        |
| Step 14 | In Weight text-box, enter the weight 10.                                                                                                    |
| Step 15 | Click Add.                                                                                                    |
| Step 16 | Repeat the above steps to configure cvp, gateway, ccm server groups.                                                                                 |

## **Configure Route Tables**

| Table 2: Example Route Table |  |
|------------------------------|--|
|------------------------------|--|

| Кеу        | Description                          | Host / Server Group (FQDN) | Network |
|------------|--------------------------------------|----------------------------|---------|
| 4000       | Agent Extension                      | ccm.hcsdc1.icm             | hcs     |
| 7777       | Network VRU label for CVP client     | gw.hcsdc1.icm              | hcs     |
| 8881       | Network VRU label for<br>CUCM client | cvp.hcsdc1.icm             | hcs     |
| 811        | Dialed number                        | cvp.hcsdc1.icm             | hcs     |
| 912        | Post call survey dialed number       | cvp.hcsdc1.icm             | hes     |
| 9191       | Ringtone                             | gw.hcsdc1.icm              | hcs     |
| 9292       | Error Tone                           | gw.hcsdc1.icm              | hcs     |
| 6661111000 | Network VRU label for MR client      | cvp.hcsdc1.icm             | hcs     |
| 978        | Customer Dialed Number               | out.hcsdc1.icm             | hcs     |

## Procedure

| Step 1 | Login to CUSP portal. |
|--------|-----------------------|
|--------|-----------------------|

- **Step 2** Navigate to **Configure** > **Route Tables**.
- Step 3 Click Add.
- **Step 4** Enter a name for a Route Table, click **Add**.

## Example:

hcs

- **Step 5** Select the **Route Table** to add the rules for a respective route table.
- Step 6 Click Add.
- **Step 7** In the Key text-box, enter key, see Table 2: Example Route Table, on page 12.
- **Step 8** Choose a **Destination** from **Route Type** drop-down list.
- Step 9In Host / Server Group text-box, enter Hostname (FQDN) / IP address, see Table 1: Example CUSP<br/>Deployment Details, on page 10.
- **Step 10** In **Port** text-box, enter the Port value.
- **Step 11** Choose an appropriate **Transport Type** from the drop-down list
- **Step 12** Choose an appropriate **Network** from the drop-down list.

## **Configure Route Policies**

## Procedure

| Step 1 | Login to CUSP portal.                                |
|--------|------------------------------------------------------|
| Step 2 | Navigate to <b>Configure &gt; Route Policies</b> .   |
| Step 3 | Click Add.                                           |
| Step 4 | Enter a name for a Route Policy, click Add.          |
| Step 5 | Choose a Name from the drop-down list.               |
| Step 6 | Choose a Lookup Key Matches from the drop-down list. |
| Step 7 | Choose the Lookup Key from the drop-down lists.      |
| Step 8 | Click Add.                                           |

## **Configure Route Triggers**

### Procedure

| Step 1 | Login to CUSP portal.                                    |
|--------|----------------------------------------------------------|
| Step 2 | Navigate to <b>Configure &gt; Route Triggers</b> .       |
| Step 3 | Click Add.                                               |
| Step 4 | Choose a <b>Routing Trigger</b> from the drop-down list. |
| Step 5 | Choose a <b>Trigger</b> from the drop-down list.         |
| Step 6 | Click Add.                                               |
| Step 7 | Select newly added Trigger to add trigger condition.     |
| Step 8 | Select the Trigger Condition from the drop-down lists.   |
| Step 9 | Click Add.                                               |
|        |                                                          |

## Full Configuration for Cisco Unified SIP Proxy

| <pre>cusp(cusp)# show configuration active ver<br/>cusp(cusp)# show configuration active verbose<br/>Building CUSP configuration</pre> |  |  |
|----------------------------------------------------------------------------------------------------|--|--|
| server-group sip global-load-balance call-id                                                                                           |  |  |
| server-group sip retry-after 0                                                                                                    |  |  |
| server-group sip element-retries udp 2                                                                                                 |  |  |
| server-group sip element-retries tls 1                                                                                                 |  |  |
| server-group sip element-retries tcp 1                                                                                                 |  |  |
| sip dns-srv                                                                                                    |  |  |
| enable                                                                                                    |  |  |
| no naptr                                                                                                    |  |  |
| end dns                                                                                                    |  |  |
| !                                                                                                    |  |  |
| no sip header-compaction                                                                                                    |  |  |
| no sip logging                                                                                                    |  |  |
| !                                                                                                    |  |  |

```
sip max-forwards 70
sip network hcs standard
no non-invite-provisional
allow-connections
retransmit-count invite-client-transaction 3
retransmit-count invite-server-transaction 5
 retransmit-count non-invite-client-transaction 3
retransmit-timer T1 500
retransmit-timer T2 4000
retransmit-timer T4 5000
retransmit-timer TU1 5000
retransmit-timer TU2 32000
retransmit-timer clientTn 64000
retransmit-timer serverTn 64000
 tcp connection-setup-timeout 0
udp max-datagram-size 1500
end network
T.
sip overload reject retry-after 0
!
no sip peg-counting
sip privacy service
sip queue message
drop-policy head
low-threshold 80
size 2000
 thread-count 20
 end queue
1
sip queue radius
drop-policy head
low-threshold 80
 size 2000
thread-count 20
end queue
1
sip queue request
drop-policy head
low-threshold 80
size 2000
thread-count 20
end queue
1
sip queue response
drop-policy head
low-threshold 80
size 2000
thread-count 20
end queue
ļ
sip queue st-callback
drop-policy head
low-threshold 80
size 2000
 thread-count 10
end queue
I.
sip queue timer
drop-policy none
 low-threshold 80
 size 2500
thread-count 8
end queue
```

1

```
sip queue xcl
drop-policy head
low-threshold 80
size 2000
 thread-count 2
end queue
!
route recursion
1
sip tcp connection-timeout 30
sip tcp max-connections 256
1
no sip tls
Т
sip tls connection-setup-timeout 1
trigger condition hcs_trigger_in
sequence 1
 in-network ^\Qhcs\E$
 end sequence
end trigger condition
1
trigger condition hcs_trigger_out
sequence 1
 out-network ^\Qhcs\E$
 end sequence
end trigger condition
trigger condition mid-dialog
sequence 1
 mid-dialog
 end sequence
end trigger condition
1
accounting
no enable
no client-side
no server-side
 end accounting
1
server-group sip group ccm.hcsdc1.icm hcs
element ip-address 10.10.10.31 5060 tcp q-value 1.0 weight 10
element ip-address 10.10.10.131 5060 tcp q-value 1.0 weight 10
failover-resp-codes 503
 lbtype global
ping
end server-group
Т
server-group sip group cvp.hcsdc1.icm hcs
element ip-address 10.10.10.10 5060 tcp q-value 1.0 weight 10
 failover-resp-codes 503
lbtype global
ping
end server-group
1
server-group sip group gw.hcsdc1.icm hcs
element ip-address 10.10.10.180 5060 tcp q-value 1.0 weight 10
 failover-resp-codes 503
lbtype global
ping
end server-group
route table hcs
```

```
key 4000 target-destination ccm.hcsdc1.icm hcs
key 77777 target-destination gw.hcsdc1.icm hcs
key 8881 target-destination cvp.hcsdc1.icm hcs
key 91100 target-destination cvp.hcsdc1.icm hcs
end route table
policy lookup hcs_policy
sequence 100 hcs request-uri uri-component user
 rule prefix
 end sequence
end policy
!
trigger routing sequence 1 by-pass condition mid-dialog
trigger routing sequence 3 policy hcs_policy condition hcs_trigger_out
trigger routing sequence 4 policy hcs_policy condition mid-dialog
trigger routing sequence 5 policy hcs policy condition hcs trigger in
1
server-group sip ping-options hcs 10.10.10.49 4000
method OPTIONS
ping-type proactive 5000
timeout 2000
end ping
1
server-group sip global-ping
sip cac session-timeout 720
sip cac hcs 10.10.10.10 5060 tcp limit -1
sip cac hcs 10.10.10.131 5060 tcp limit -1
sip cac hcs 10.10.10.180 5060 tcp limit -1
sip cac hcs 10.10.10.31 5060 tcp limit -1
no sip cac
sip listen hcs tcp 10.10.10.49 5060
sip listen hcs udp 10.10.10.49 5060
1
call-rate-limit 200
!
end
cusp(cusp)#
```

## **Configure Gateway**

- Create a Sip-Server with the CUSP IP, on page 16
- Create a Dial-Peer, on page 16

#### Create a Sip-Server with the CUSP IP

```
sip-ua
retry invite 2
retry bye 1
timers expires 60000
timers connect 1000
sip-server ipv4:10.10.10.49:5060
reason-header override
```

#### **Create a Dial-Peer**

```
dial-peer voice 9110 voip
description Used for CUSP
preference 1
destination-pattern 911T
session protocol sipv2
session target sip-server
```

```
session transport tcp
voice-class codec 1
dtmf-relay rtp-nte
no vad
```

## **Configure Unified CVP**

- Configure SIP Proxy, on page 17
- Configure SIP Server Groups, on page 17
- Configure Call Server, on page 17

## **Configure SIP Proxy**

## Procedure

| Step 1 | Login to Unified Customer Voice Portal.                                                          |
|--------|--------------------------------------------------------------------------------------------------|
| Step 2 | Navigate to Device Management > SIP Proxy Server, click Add New.                                 |
| Step 3 | Enter the IP Address, Hostname. Select Cisco Unified SIP Proxy from Device Type drop-down list . |
| Step 4 | Click Save.                                                                                      |

## **Configure SIP Server Groups**

#### Procedure

| Step 1 | Login to Unified Customer Voice Portal.                                        |
|--------|--------------------------------------------------------------------------------|
| Step 2 | Navigate to System > SIP Server Groups, click Add New.                         |
| Step 3 | Enter the FQDN name, IP Address, Port, Priority, Weight of CUSP and click Add. |
| Step 4 | Click Save.                                                                    |

### **Configure Call Server**

| Step 1 | Login to Unified Customer Voice Portal.                                           |                                                                                       |
|--------|-----------------------------------------------------------------------------------|---------------------------------------------------------------------------------------|
| Step 2 | Navigate to <b>Device Management &gt; Call Server</b> .                           |                                                                                       |
| Step 3 | Select Call Server > Click Edit > Click SIP tab.                                  |                                                                                       |
| Step 4 | Select Yes to enable Outbound Proxy Server.                                       |                                                                                       |
| Step 5 | Enter Outbound SRV domain name / Server Group Name (FQDN), click Save and Deploy. |                                                                                       |
|        | Note                                                                              | As CUSP provides centralized dialed plan, delete the existing Dialed number patterns. |

## **Configure Cisco Unified Communications Manager**

Login to the Unified Communications Domain Manager administration interface and perform the following steps to complete a route configuration toward the Unified CUSP server.

- Add Trunk to CVP, on page 18
- Add Trunk to CUSP, on page 18

## Add Trunk to CVP

#### Procedure

| Step 1<br>Step 2  | Login to Cisco Unified Communication Domain Manager as provider, reseller or customer admin.<br>Ensure that hierarchy is set to the node where Unified Communication Manager is configured.                                                                                                    |
|-------------------|----------------------------------------------------------------------------------------------------|
| Step 2<br>Step 3  | Navigate to SIP Trunks:                                                                                                    |
| -                 | • For provider or reseller administrator <b>Device Management</b> > <b>CUCM</b> > <b>SIP Trunks</b>                                                                                                    |
|                   | <ul> <li>For customer administrator Device Management &gt; Advanced &gt; SIP Trunks</li> </ul>                                                                                                    |
| Step 4            | Click Add to create SIP trunk.                                                                                                    |
| Step 5            | Perform the following, In Device Information tab:                                                                                                    |
|                   | <ul> <li>a) Choose required IP address from CUCM drop-down list that you want to add SIP trunk.</li> <li>b) Enter a unique SIP trunk name in Device Name field.</li> <li>c) Choose Device Pool from the drop-down list.</li> <li>d) Check Run On All Active Unified CM Nodes check-box.</li> </ul> |
| Step 6            | Goto <b>SIP Info</b> tab and perform the following:                                                                                                    |
|                   | <ul> <li>a) Click Add icon in Destination panel.</li> <li>b) Enter destination IP address of CVP Address IPv4 field.</li> <li>c) Change Port to 5090.</li> <li>d) Enter Sort Order to prioritize multiple destinations.</li> </ul>                                                                 |
|                   | <b>Note</b> Lower sort order indicates higher priority.                                                                                                    |
|                   | <ul><li>e) Choose newly added SIP Trunk Security Profile from the drop-down list.</li><li>f) Choose sip profile from the drop-down list.</li></ul>                                                                                                    |
|                   | Repeat this step to add another trunk.                                                                                                    |
| Step 7            | Click Save.                                                                                                    |
| Add Trunk to CUSP |                                                                                                    |
|                   | Procedure                                                                                                    |

Step 1 Login to Cisco Unified Communication Domain Manager as provider, reseller or customer admin.

| Step 2 | Ensure that hierarchy is set to the node where Unified Communication Manager is configured.                                                                                                    |
|--------|----------------------------------------------------------------------------------------------------|
| Step 3 | Navigate to <b>SIP Trunks</b> :                                                                                                    |
|        | • For provider or reseller administrator <b>Device Management</b> > <b>CUCM</b> > <b>SIP Trunks</b>                                                                                                    |
|        | • For customer administrator <b>Device Management</b> > <b>Advanced</b> > <b>SIP Trunks</b>                                                                                                    |
| Step 4 | Click Add to create SIP trunk.                                                                                                    |
| Step 5 | Perform the following, In Device Information tab:                                                                                                    |
|        | <ul> <li>a) Choose required IP address from CUCM drop-down list that you want to add SIP trunk.</li> <li>b) Enter a unique SIP trunk name in Device Name field.</li> <li>c) Choose Device Pool from the drop-down list.</li> <li>d) Select Run On All Active Unified CM Nodes check-box.</li> </ul> |
| Step 6 | Goto <b>SIP Info</b> tab and perform the following:                                                                                                    |
|        | <ul> <li>a) Click Add icon in Destination panel.</li> <li>b) Enter destination IP address of CUSP in Address IPv4 field.</li> <li>c) Change Port, if required.</li> <li>d) Enter Sort Order to prioritize multiple destinations.</li> </ul>                                                         |
|        | <b>Note</b> Lower sort order indicates higher priority.                                                                                                    |
|        | <ul> <li>e) Choose newly added SIP Trunk Security Profile from the drop-down list.</li> <li>f) Choose sip profile from the drop-down list.</li> <li>Repeat this step to add another trunk.</li> </ul>                                                                                               |
| Step 7 | Click Save.                                                                                                    |
|        |                                                                                                    |

# **Configure Outbound with Cisco Unified SIP Proxy**

- Configure Unified CCE, on page 19
- Configure Gateway, on page 20
- Configure Cisco Unified SIP Proxy for IVR based Campaign, on page 20

## **Configure Unified CCE**

| Step 1 | Select Start > All Programs > Cisco Unified CCE Tools > Peripheral Gateway Setup.                                                                            |
|--------|----------------------------------------------------------------------------------------------------|
| Step 2 | Click Add under Instance Component, then click Outbound Dialer to add the dialer.                                                                            |
| Step 3 | On the <b>Outbound Dialer properties</b> page, ensure that the <b>SIP</b> radio button is selected and then click <b>Next</b> .                              |
| Step 4 | In the <b>SIP Dialer Name</b> text box, enter the SIP dialer name exactly as it is configured in the <b>Dialer Tool</b> under <b>Configuration Manager</b> . |
| Step 5 | In SIP Server Type, ensure that (CUSP)/(CUBE) is selected.                                                                                                   |
| Step 6 | Enter CUSP IP in the SIP Server text box and click Next.                                                                                                    |

| Step 7  | In the <b>Campaign Manager Server</b> text box, enter <b>Unified CCE DataserverA /RoggerA side IP</b> address. |                                                                                                    |
|---------|----------------------------------------------------------------------------------------------------|----------------------------------------------------------------------------------------------------|
| Step 8  | Check the Enable Secured Connection checkbox to enable secured connection.                                     |                                                                                                    |
|         | Note                                                                                                    | Before you enable secured connection between the components, ensure to complete the security certificate management process.                                                                                                    |
|         |                                                                                                    | For more information, see the <i>Security Guide for Cisco Unified ICM/Contact Center Enterprise</i> at https://www.cisco.com/c/en/us/support/customer-collaboration/unified-contact-center-enterprise/products-installation-and-configuration-guides-list.html. |
| Step 9  |                                                                                                    | <b>CI Server A</b> text box, enter <b>A side CTIOS server IP Address</b> ; in the <b>CTI Server Port A</b> text box, appropriate port number. The default port is <b>42027</b> for non-secured connection and <b>42030</b> for secured on.                      |
| Step 10 |                                                                                                    | <b>CI Server B</b> text box, enter <b>B side CTIOS server IP address</b> ; in the <b>CTI Server Port B</b> text box, appropriate port number. The default port is <b>42027</b> for non-secured connection and <b>42030</b> for secured on.                      |
| Step 11 | Keep all                                                                                                    | other fields as <b>default</b> and click <b>Next</b> . In the following window, click <b>Next</b> to complete the install.                                                                                                    |
|         |                                                                                                    |                                                                                                    |

## **Configure Gateway**

```
dial-peer voice 811 voip
description *****To CUCM*****
destination-pattern 811T
session protocol sipv2
session target sip-server
voice-class codec 1
voice-class sip rel1xx supported "100rel"
dtmf-relay rtp-nte h245-signal h245-alphanumeric
no vad
!
sip-ua
retry invite 2
retry bye 1
timers expires 60000
timers connect 1000
sip-server dns:out.hcsdc1.icm
reason header override
permit hostname dns:out.hcsdc1.icm
```

## **Configure Cisco Unified SIP Proxy for IVR based Campaign**

| Step 1 | Login to CUSP portal.                                                 |
|--------|-----------------------------------------------------------------------|
| Step 2 | Navigate to <b>Configure</b> > <b>Route Tables</b> .                  |
| Step 3 | Click the existing route table.                                       |
|        | Example:                                                              |
|        | HCS.                                                                  |
| Step 4 | Select the Route Table to add the rules for a respective route table. |
| Step 5 | Click Add.                                                            |

| Step 6                                                        | In <b>Key</b> text-box, enter key, 8881.                                    |                                                                                               |  |
|---------------------------------------------------------------|-----------------------------------------------------------------------------|-----------------------------------------------------------------------------------------------|--|
| Step 7                                                        | Choose Destination from Route Type drop-down list.                          |                                                                                               |  |
| Step 8                                                        | In Host / Server Group text-box, enter Hostname (FQDN) / IP address of CVP. |                                                                                               |  |
|                                                               | Example                                                                     | e:                                                                                            |  |
|                                                               | cvp.hcsdc1.icm                                                              |                                                                                               |  |
| Step 9                                                        | In <b>Port</b>                                                              | text-box, enter the Port value.                                                               |  |
| Step 10                                                       | Choose an appropriate Transport Type from the drop-down list.               |                                                                                               |  |
| Step 11Choose an appropriate Network from the drop-down list. |                                                                             | an appropriate Network from the drop-down list.                                               |  |
|                                                               | Note                                                                        | As CUSP provides centralized dial plan management you can directly route the IVR call to CVP. |  |
|                                                               |                                                                             |                                                                                               |  |

# Avaya PG

Follow the below procedures for 4000 and 12000 agent deployment model:

- Create Golden Template for Avaya PG, on page 21
- Configure Avaya PG, on page 25

## **Create Golden Template for Avaya PG**

Follow this sequence of tasks to create the golden template for Avaya PG. After each task, return to this page to mark the task "done" and continue the sequence:

| Sequence | Done? | Tasks                                                      | Notes                                                                             |
|----------|-------|------------------------------------------------------------|-----------------------------------------------------------------------------------|
| 1        |       | Download<br>UCCE_11.6_Win2012_vmv9_v1.0.ova                | See Download OVA Files, on page 22.                                               |
|          |       | Download<br>UCCE_12.0_Win2016_vmv11_v1.1.OVA               |                                                                                   |
| 2        |       | Create the virtual machine for the Unified CCE<br>Avaya PG | Follow the procedure Create<br>Virtual Machines, on page 22.                      |
| 3        |       | Install Microsoft Windows Server                           | Follow the procedure Install<br>Microsoft Windows Server, on<br>page 23.          |
| 4        |       | Install Antivirus Software                                 | Follow the procedure Install<br>Antivirus Software.                               |
| 5        |       | Install the Unified Contact Center Enterprise              | Follow the procedure Install<br>Unified Contact Center Enterprise,<br>on page 24. |

| Sequence | Done? | Tasks | Notes                                                                                    |
|----------|-------|-------|------------------------------------------------------------------------------------------|
| 6        |       |       | Follow the procedure Convert the<br>Virtual Machine to a Golden<br>Template, on page 24. |

After you create all golden templates, you can run the automation process (Automated Cloning and OS Customization). After you run the automation process, you can configure the Avaya PG server on the destination system. See Configure Avaya PG, on page 25.

## **Download OVA Files**

Open Virtualization Format files (OVAs) are required for golden templates. Cisco HCS for Contact Center uses the OVAs that define the basic structure of the corresponding VMs that are created. The structure definition Includes the CPU, RAM, disk space, reservation for CPU, and reservation for memory.

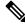

**Note** The VMs and software components are optimized for Cisco HCS for Contact Center. You must use the OVAs for Cisco HCS for Contact Center.

## Before you begin

You must have a valid service contract associated with your Cisco.com profile

#### Procedure

**Step 1** Go to the *Hosted Collaboration Solution for Contact Center* Download Software page on Cisco.com.

**Step 2** Select the required software type.

**Step 3** Click **Download** and save the OVA file to your local drive. When you create VMs, select the OVA required for the application.

## **Create Virtual Machines**

| Step 1 | Launch the VMware vSphere client and select File > Deploy OVF Template.                                                                 |                                                                                                    |  |
|--------|----------------------------------------------------------------------------------------------------|----------------------------------------------------------------------------------------------------|--|
| Step 2 | Browse to the location on your local drive, where you have stored the OVA. Click <b>Open</b> to select the OV file, click <b>Next</b> . |                                                                                                    |  |
| Step 3 | On the <b>OVF Template Details</b> page, click <b>Next</b> .                                                                            |                                                                                                    |  |
| Step 4 | On the Name and Location page, in the Name field, enter the name of virtual machine, then click Next.                                   |                                                                                                    |  |
|        | Note                                                                                                    | Enter a maximum of 32 characters; spaces and special characters are not allowed.                   |  |
| Step 5 | On the <b>D</b><br>Next                                                                                                    | Deployment Configuration page, select the appropriate configuration from the drop-down list, click |  |

| Step 6  | On the Resource Pool page, select the required resource pool, then click Next.                                                                  |                                                                                                    |
|---------|----------------------------------------------------------------------------------------------------|----------------------------------------------------------------------------------------------------|
|         | Note                                                                                                    | Skip this step if you do not have a resource pool allocated in the host server.                          |
| Step 7  | On the S                                                                                                    | torage page, select a data store you want to deploy in the new virtual machine, then click Next.         |
| Step 8  | On the Disk Format page, select Thick provisioned Lazy Zeroed, then click Next.                                                                 |                                                                                                    |
|         | Note                                                                                                    | Thin provision format is used for the template creation process, it is not supported for production use. |
| Step 9  | On the <b>Network Mapping</b> page, select the appropriate network from the <b>Destination Network</b> drop-down list, then click <b>Next</b> . |                                                                                                    |
|         | Note                                                                                                    | For Unified Contact Center Enterprise machines, confirm that Network Mapping page is correct:            |
|         |                                                                                                    | Public to Visible Network                                                                                |
|         |                                                                                                    | Private to Private Network                                                                               |
| Step 10 | Click Fi                                                                                                    | nish.                                                                                                    |

## **Install Microsoft Windows Server**

| Step 1  | Mount the Microsoft Windows Server ISO image on the virtual machine.                                                       |  |  |
|---------|----------------------------------------------------------------------------------------------------|--|--|
| -       | e e                                                                                                    |  |  |
| Step 2  | Switch on the virtual machine.                                                                                             |  |  |
| Step 3  | Enter the Language, Time and Currency Format, and Keyboard settings, then click Next.                                      |  |  |
| Step 4  | Click Install Now.                                                                                                    |  |  |
| Step 5  | Enter the product activation key, then click Next.                                                                         |  |  |
| Step 6  | Select the Windows Server you want to install, then click Next.                                                            |  |  |
| Step 7  | Accept the license agreement, then click Next.                                                                             |  |  |
| Step 8  | Select <b>Custom: Install Windows Only (Advanced)</b> , select the disk, then click <b>Next</b> . The installation begins. |  |  |
| Step 9  | Enter and confirm the administrator password, then click Finish.                                                           |  |  |
| Step 10 | Refer related topics to install the VMware tools.                                                                          |  |  |
| Step 11 | Enable Remote Desktop Connection:                                                                                          |  |  |
|         | a) Select Start > Control Panel > System and Security.                                                                     |  |  |
|         | b) Click Allow remote access > OK.                                                                                         |  |  |
|         | c) Select Allow connections from computers running any version of Remote Desktop and click Apply.                          |  |  |
|         | d) Click <b>OK</b> .                                                                                                    |  |  |
| Step 12 | Open the Network and Sharing Center and select Ethernet.                                                                   |  |  |
| Step 13 | In the Ethernet Status dialog box, configure the network settings and the Domain Name System (DNS) data:                   |  |  |
|         | a) Select Properties. Uncheck the Internet Protocol Version 6 (TCP/IP6).                                                   |  |  |
|         | b) Select Internet Protocol Version 4 (TCP/IPv4), then click Properties.                                                   |  |  |

- c) Select Use the following IP Address option.
- d) Enter the IP address, Subnet mask, and Default gateway.
- e) Select Use the following DNS Server Address option.
- f) Enter Preferred DNS Server address, then click OK.

**Note** All network configurations are overwritten with new settings.

**Step 14** Run a Microsoft Windows update.

After the update is complete, check **Do not enable automatic updates**.

**Note** Edge Chromium (Microsoft Edge) is not installed by default on the Windows server. To install Edge Chromium (Microsoft Edge), see *Microsoft* documentation.

## Install Unified Contact Center Enterprise

#### Procedure

| Step 1  | Add the virtual machine template into the domain.                                                                                                    |
|---------|----------------------------------------------------------------------------------------------------|
| Step 2  | Mount the Unified Contact Center Enterprise ISO image to the virtual machine.                                                                                                    |
| Step 3  | From the ICM-CCE-CCH Installer directory, run setup.exe and follow the InstallShield procedures.                                                                                                    |
| Step 4  | In the Select the installation method window, select Fresh Install, then click Next.                                                                                                    |
| Step 5  | In the Maintenance Release (MR) window, keep the Maintenance Release Location field blank, then click Next.                                                                                                    |
| Step 6  | In the Installation Location window, select the drive C, then click Next.                                                                                                    |
| Step 7  | In the Ready to Copy Files window, click Install.                                                                                                    |
| Step 8  | In the Installation Complete window, click Yes, I want to restart my computer now, then click Finish.                                                                                                    |
| Step 9  | Run the mandatory update before applying any ES, if you have a fresh install or Technology Refresh upgrade planned for PCCE or UCCE 12.0(1), on the Windows Server 2016. You can download the CCE 12.0 Mandatory Update for Fresh Install/Tech Refresh from https://software.cisco.com/download/home/268439622/type/280840583/release/12.0(1). |
| Step 10 | Apply the Unified Contact Center Enterprise maintenance release, if applicable.                                                                                                    |
| Step 11 | Unmount the Unified Contact Center Enterprise ISO image.                                                                                                    |
| Step 12 | Move the virtual machine template back to the workgroup.                                                                                                    |

## **Convert the Virtual Machine to a Golden Template**

Perform this procedure for the golden-template install option.

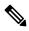

**Note** VMware uses the term *Template*. HCS for Contact Center uses the term *Golden Template* for templates consisting of application and operating systems that are used for HCS for Contact Center.

### Before you begin

Ensure that the Windows-based template virtual machine is in the WORKGROUP.

### Procedure

- **Step 1** If the VM is not already powered off, from the VM menu, select **Power > Shut down the guest**.
- **Step 2** From the VMware vCenter **Inventory** menu, right-click the virtual machine and choose **Template** > **Convert to Template**.

## **Configure Avaya PG**

This section explains the configuration procedures you must perform for the Avaya PG:

| Sequence | Done? | Tasks                                    | Notes                                                                                                    |
|----------|-------|------------------------------------------|----------------------------------------------------------------------------------------------------|
| 1        |       | Configure Network Cards                  | Follow the procedure Configure<br>Network Cards.                                                                                                    |
| 2        |       | Verify the Machine in Domain             | Follow the procedure Verify the Machine in Domain.                                                                                                    |
| 3        |       | Configure Unified CCE Encryption Utility | Follow the procedure Configure<br>Unified CCE Encryption Utility.                                                                                                    |
| 4        |       | Add Avaya PG from Configuration Manager  | Follow the procedure Add Avaya PG, on page 26.                                                                                                    |
| 5        |       | Setup Avaya PG                           | Follow the procedure Setup Avaya PG, on page 26.                                                                                                    |
| 6        |       | Configure CTI server                     | Follow the procedure Configure CTI Server.                                                                                                    |
| 7        |       | Configure CTI OS server                  | Follow the procedure Configure CTI OS Server, on page 27.                                                                                                    |
| 8        |       | Configure Avaya ACD                      | Follow the procedure in ACD<br>Configuration and Unified ICM<br>Software Configuration sections of<br>Cisco Unified ICM ACD<br>Supplement for Avaya<br>Communication Manager<br>https://docs.cisco.com/share/page/<br>site/nextgen-edcs/<br>document-details?nodeRef=workspace:/<br>/SpacesStore/<br>e9288eff-12af-4b91-b9f7-2c28528860cf. |

| Sequence | Done? | Tasks                                     | Notes                                                              |
|----------|-------|-------------------------------------------|--------------------------------------------------------------------|
| 9        |       | Verify Cisco Diagnostic Framework Portico | Follow the procedure Verify Cisco<br>Diagnostic Framework Portico. |
| 10       |       | Cisco SNMP Setup                          | Follow the procedure Cisco SNMP Setup.                             |

## Add Avaya PG

Complete the following procedure to add an Avaya PG using Unified CCE Configuration Manager.

### Procedure

| Step 1 | Login to Unified CCE Admin Workstation server and navigate to <b>Start &gt; Cisco Unified CCE Tools &gt;</b><br><b>Administration Tools &gt; Configuration Manager</b> .                  |
|--------|----------------------------------------------------------------------------------------------------|
| Step 2 | Choose Tools > Explorer Tools and open PG Explorer in Configuration Manager window.                                                                                                    |
| Step 3 | Click Add PG and enter the following values in Logical Controller pane.                                                                                                    |
|        | <ul> <li>a) Enter Avaya_PG_XX, where XX is the Avaya PG number, in the Peripheral Name field.</li> <li>b) Choose Avaya (Definity) in the Client Type field.</li> </ul>                    |
| Step 4 | <ul> <li>Click Peripheral and enter the following values in Peripheral tab.</li> <li>a) Choose None in the Default Desk Settings field.</li> <li>b) Check Enable post routing.</li> </ul> |
| Step 5 | Click Routing Client tab and enter a name for Routing client.                                                                                                    |
| Step 6 | Click Save and Close .                                                                                                    |

# Setup Avaya PG

| Step 1 | Choose Start > All Programs > Cisco Unified CCE Tools > Peripheral Gateway Setup. |  |  |  |
|--------|-----------------------------------------------------------------------------------|--|--|--|
| Step 2 | Click Add in the Instance Components pane, and choose Peripheral Gateway          |  |  |  |
| Step 3 | Select the following in the Peripheral Gateway Properties dialog box:             |  |  |  |
|        | a) Check <b>Production Mode</b> .                                                 |  |  |  |
|        | b) Check Auto Start System Startup.                                               |  |  |  |
|        | c) Check Duplexed Peripheral Gateway.                                             |  |  |  |
|        | d) Choose an appropriate PG from PG node Properties ID drop-down list.            |  |  |  |
|        | e) Select the appropriate side (Side A orSide B) accordingly.                     |  |  |  |
|        | f) Under Client Type pane, add Avaya (Definity) to the selected types.            |  |  |  |
|        | g) Click <b>Next</b> .                                                            |  |  |  |

## Add PIM1 (Avaya PIM)

## Procedure

| Step 1  | Enter the logical controller ID in the Peripheral Gateway Configuration pane.                                                             |  |  |
|---------|----------------------------------------------------------------------------------------------------|--|--|
| Step 2  | Select EAS-PHD Mode and check Using MAPD check-box in the Avaya (Definity)ECS Setting pane.                                               |  |  |
| Step 3  | Click Add, in the Peripheral Interface Manager pane.                                                                                      |  |  |
| Step 4  | Select Avaya(Definity) and PIM1, click OK.                                                                                                |  |  |
| Step 5  | Check Enabled in Avaya(Definity) ECS PIM Configuration dialog box.                                                                        |  |  |
| Step 6  | Enter the peripheral name in the Peripheral Name field.                                                                                   |  |  |
| Step 7  | Enter the peripheral id in the <b>Peripheral ID</b> field.                                                                                |  |  |
| Step 8  | Check CMS Enabled and enter port number in Port number to listen on field, in Call Management System (CMS) Configuration pane             |  |  |
| Step 9  | Check Host1 as Enabled in the CVLAN/MAPD Configuration pane.                                                                              |  |  |
| Step 10 | Enter Hostname of ASAI link, check configured ASAI link number for Monitor ASAI links and Post-Rout ASAI links                            |  |  |
| Step 11 | Click <b>OK</b> and click <b>Next</b> .                                                                                                   |  |  |
| Step 12 | Select the preferred side in the Device Management Protocol Properties dialog-box.                                                        |  |  |
| Step 13 | Click Next.                                                                                                    |  |  |
| Step 14 | Enter the PG Private Interfaces and the PG Public (Visible) Interfaces in the <b>Peripheral Gateway Network</b><br>Interfaces dialog box. |  |  |
| Step 15 | Click the QoS button in the private interfaces section for Side A and check the <b>Enable QoS</b> check-box and click <b>OK</b> .         |  |  |
|         | This step applies only to Side A.                                                                                                    |  |  |
| Step 16 | Click the QoS button in the public interfaces section for Side A and check the <b>Enable QoS</b> check-box and click <b>OK</b> .          |  |  |
|         | This step applies only to Side A.                                                                                                    |  |  |
| Step 17 | Click Next and Finish.                                                                                                    |  |  |
|         | Note Do not start Unified ICM/CCNodeManager until all ICM components are installed.                                                       |  |  |

# **Configure CTI OS Server**

| Step 1 | Mount the CTI OS ISO image or copy the CTI OS installer to the local drive of the Unified CCE machine with an Agent PG. |
|--------|----------------------------------------------------------------------------------------------------|
| Step 2 | If a maintenance release for CTI OS is available, copy the maintenance release to the local drive .                     |

I

| Step 3  | Navigate to <b>%Home\CTIOS\Installs\CTIOS Server</b> and run setup.exe. Click <b>Yes</b> to the warning that the SNMP service will be stopped and then restarted after the installation completes.                                                                                                    |  |  |
|---------|----------------------------------------------------------------------------------------------------|--|--|
| Step 4  | Accept the Software License Agreement.                                                                                                    |  |  |
| Step 5  | Browse to the location for the latest Maintenance Release, if any. Click <b>Next</b> .                                                                                                    |  |  |
| Step 6  | In CTI OS Instance dialog box, click in the CTI OS Instance List pane. In the Add CTI OS Server Instance window, enter your instance name and click <b>OK</b> .                                                                                                    |  |  |
|         | <b>Note</b> The CTIOS Instance Name must match with ICM Instance Name, else it will not reflect in the Diagnostics portico.                                                                                                    |  |  |
| Step 7  | Click Add in the CTI OS Server List pane and click OK.                                                                                                    |  |  |
| Step 8  | In the Enter Desktop Drive dialog box, choose drive C and click OK.                                                                                                    |  |  |
| Step 9  | In the CTI Server Information dialog box, enter the IP address of the Unified CCE machines where CTI Serve is installed, and enter the ports for Side A ( <b>42027</b> ) and Side B ( <b>43027</b> ).                                                                                                    |  |  |
| Step 10 | To enable secured connection, click the Enable Secure Connection checkbox.                                                                                                    |  |  |
|         | Before establishing secured connection between the components, ensure that the security certificate management<br>process is completed. For more information on secured connections, see <i>Security Guide for Cisco Unified</i><br><i>ICM/Contact Center Enterprise</i> at https://www.cisco.com/c/en/us/support/customer-collaboration/<br>unified-contact-center-enterprise/products-installation-and-configuration-guides-list.html. |  |  |
| Step 11 | Click Next.                                                                                                    |  |  |
| Step 12 | <ul> <li>In the Peripheral Identifier dialog box, enter the following values and Click Next.</li> <li>a) Enter the peripheral ID of respective PG.</li> <li>b) Select the peripheral type as G3 for Avaya PG.</li> <li>c) Choose Agent ID.</li> </ul>                                                                                                    |  |  |
| Step 13 | In the Connect Information dialog box, enter Listen Port 42028 and accept all defaults and then click Next                                                                                                    |  |  |
| Step 14 | In the Statistics Information dialog box, check <b>Polling for Agent Statistics at End Call</b> and then click <b>Next</b> .                                                                                                    |  |  |
| Step 15 | In the IPCC Silent Monitor Type dialog box, set Silent Monitor Type to <b>CCM Based</b> and click <b>Next</b> .                                                                                                    |  |  |
| Step 16 | In the Peer CTI OS Server dialog box, configure as follows:                                                                                                    |  |  |
|         | a) Check Duplex CTIOS Install.                                                                                                    |  |  |
|         | b) In the Peer CTI OS Server field, set the <i>hostname/IP address of the other CTIOS Server</i> in the duplex configuration.                                                                                                    |  |  |
|         | c) In the Port field, enter <b>42028</b> .                                                                                                    |  |  |
| Step 17 | Click Finish.                                                                                                    |  |  |
| Step 18 | In the Cisco CTI OS Server Security dialog box, uncheck Enable Security. Click OK.                                                                                                    |  |  |
| Step 19 | In the CTI OS Security dialog box, click <b>Finish</b> .                                                                                                    |  |  |
| Step 20 | When prompted to restart the computer, click <b>Yes</b> . If there is a Maintenance Release, its installation begins automatically.                                                                                                    |  |  |
| Step 21 | Follow all prompts to install the Maintenance Release, if there is one.                                                                                                    |  |  |
| Step 22 | When the Maintenance Release install completes, click Finish and follow the prompts to restart.                                                                                                    |  |  |
| Step 23 | Access Registry Editor ( <b>Run &gt; regedit</b> ).                                                                                                    |  |  |
| Step 24 | Navigate to HKEY_LOCAL_MACHINE\SOFTWARE\Cisco Systems,Inc.\Ctios\CTIOS_ <instance<br>name&gt;\CTIOS1\Server\Agent.</instance<br>                                                                                                    |  |  |

Step 25 Set forceLogoutOnSessionClose to 1.

## **Translation Route for Avaya**

A translation route is a temporary destination for a call that allows call information to be delivered with the call. Network Blind Transfer is used to return the destination label to the originating CVP routing client.

## **Configure Unified CCE**

- Enable Network Transfer Preferred, on page 29
- Create Service, on page 29
- Configure Translation Route, on page 30
- Configure Script, on page 30

### **Enable Network Transfer Preferred**

Perform the following steps for Avaya, CVP, and CUCM PIMs:

#### Procedure

| Step 1 | In Unified CCE Admin Workstation Server, navigate to Start > Cisco Unified CCE Tools > Administration<br>Tools > Configuration Manager |  |  |
|--------|----------------------------------------------------------------------------------------------------|--|--|
| Step 2 | Select Tools > Explorer Tools > PG Explorer.                                                                                           |  |  |
| Step 3 | Select appropriate PG from the list and expand the PG.                                                                                 |  |  |
| Step 4 | Select appropriate PIM from the list.                                                                                                  |  |  |
| Step 5 | Goto Routing Client tab, check the Network Transfer Preferred check box.                                                               |  |  |
|        |                                                                                                    |  |  |

## **Create Service**

| Log in to Unified CCDM portal as a tenant or sub customer.                        |  |  |
|-----------------------------------------------------------------------------------|--|--|
| Select Resource Manager.                                                          |  |  |
| Select the folder from the left hand side panel that you want to create service.  |  |  |
| Select Service from Resource drop-down list.                                      |  |  |
| Enter Name.                                                                       |  |  |
| Select appropriate Avaya peripheral from Peripheral drop-down list.               |  |  |
| Select Advanced tab, choose Cisco_Voice from Media Routing Domain drop-down list. |  |  |
| Click Save.                                                                       |  |  |
|                                                                                   |  |  |

## **Configure Translation Route**

### Procedure

| Step 1  | In Unified CCE Admin Workstation Server, navigate to <b>Start &gt; Cisco Unified CCE Tools &gt; Administration</b><br><b>Tools &gt; Configuration Manager</b> . |  |  |
|---------|----------------------------------------------------------------------------------------------------|--|--|
| Step 2  | Select Tools > Explorer Tools > Translation Route Explorer.                                                                                                    |  |  |
| Step 3  | In the <b>Translation Route</b> tab:                                                                                                    |  |  |
|         | a) Enter Name.                                                                                                    |  |  |
|         | b) From the <b>Type</b> drop-down list, select <b>DNIS</b> .                                                                                                    |  |  |
| Step 4  | Click Add Route.                                                                                                    |  |  |
| Step 5  | In the <b>Route</b> tab:                                                                                                    |  |  |
|         | a) Enter Name.                                                                                                    |  |  |
|         | b) From the <b>Service</b> drop-down list, select newly created service.                                                                                        |  |  |
| Step 6  | Click Add Peripheral Target.                                                                                                    |  |  |
| Step 7  | In the <b>Peripheral Target</b> tab:                                                                                                    |  |  |
|         | a) Enter <b>DNIS</b> .                                                                                                    |  |  |
|         | Note DNIS should be same as label.                                                                                                    |  |  |
|         | b) Select Network Trunk Group from the drop-down list.                                                                                                    |  |  |
| Step 8  | Click Add Label.                                                                                                    |  |  |
| Step 9  | In the <b>Label</b> tab:                                                                                                    |  |  |
|         | a) Select <b>Routing Client</b> from the drop-down list.                                                                                                    |  |  |
|         | b) Enter the <b>Label</b> .                                                                                                    |  |  |
|         | <b>Note</b> Post route VDN should be created as label for the CVP routing client.                                                                               |  |  |
| Step 10 | Click Save.                                                                                                    |  |  |
|         |                                                                                                    |  |  |
|         |                                                                                                    |  |  |

## **Configure Script**

Following illustration explains to configure scripts.

L

#### Figure 1: Configure Scripts

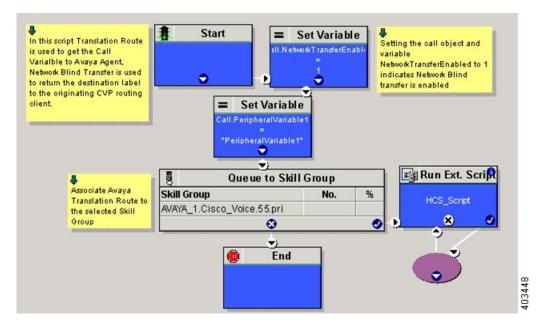

# **Cisco Virtualized Voice Browser**

- Create Golden Template for Cisco Virtualized Voice Browser, on page 31
- Configure Unified CVP, on page 32
- Configure Cisco Virtualized Voice Browser, on page 33

## **Create Golden Template for Cisco Virtualized Voice Browser**

Follow this sequence of tasks to create the golden template for Voice Browser. After each task, return to this page to mark the task "done" and continue the sequence:

| Sequence | Done? | Tasks                                                              | Notes                                                                                                    |
|----------|-------|--------------------------------------------------------------------|----------------------------------------------------------------------------------------------------|
| 1        |       | Download<br>VVB_12.0_vmv11_v2.5.ova                                | See Download OVA Files, on page 22.                                                                                                    |
| 2        |       | Create the virtual machine for Cisco<br>Virtualized Voice Browser. | Follow the procedure<br>Create Virtual Machines,<br>on page 22.                                                                                |
| 3        |       | Install Cisco Virtualized Voice<br>Browser.                        | Follow the procedure for<br>installing VOS<br>applications for golden<br>templates. See Install<br>Voice OS-Based<br>Applications, on page 32. |

| 4 | Convert the virtual machine to a | Follow the procedure  |
|---|----------------------------------|-----------------------|
|   | Golden Template.                 | Convert the Virtual   |
|   |                                  | Machine to a Golden   |
|   |                                  | Template, on page 24. |
|   |                                  |                       |

After you create all golden templates:

## Procedure

| Step 1 | Run the automation process. See Automated Cloning and OS Customization.                               |
|--------|----------------------------------------------------------------------------------------------------|
| Step 2 | Configure Cisco Virtualized Voice Browser. See Configure Cisco Virtualized Voice Browser, on page 33. |

## **Install Voice OS-Based Applications**

Use the following procedures to install Voice OS-basedapplications:

- Cisco MediaSense
- Cisco Virtualized Voice Browser

#### Procedure

| Step 1 | Mount the ISO file to the virtual machine and switch on.                                              |  |  |
|--------|----------------------------------------------------------------------------------------------------|--|--|
| Step 2 | Follow the Install wizard:                                                                            |  |  |
|        | a) On the <b>Disk found</b> page, click <b>OK</b> to check the media before installation.             |  |  |
|        | b) Click <b>OK</b> .                                                                                  |  |  |
|        | c) On the <b>Product Deployment Selection</b> page, select the required product and click <b>OK</b> . |  |  |
|        | d) On the <b>Proceed with Install</b> page, click <b>Yes</b> .                                        |  |  |
|        | e) On the Platform Installation Wizard page, select the Skip option.                                  |  |  |
|        | After installation, displays the <b>Pre-existing Configuration Information</b> page.                  |  |  |
|        | f) Press <b>Ctrl+Alt</b> to free your cursor.                                                         |  |  |

- **Step 3** Shut down the virtual machine.
- **Step 4** Unmount the ISO image.

## **Configure Unified CVP**

- Add Cisco Virtualized Voice Browser, on page 33
- Associate Dialed Number Pattern, on page 33

## Add Cisco Virtualized Voice Browser

## Procedure

| Step 1 | Login CVP operation console.                                         |  |  |
|--------|----------------------------------------------------------------------|--|--|
| Step 2 | Navigate to Device Management > Gateway > Virtualized Voice Browser. |  |  |
| Step 3 | Enter IP Address and Hostname of Cisco Virtualized Voice Browser.    |  |  |
| Step 4 | Keep the default trunk option in Group ID field.                     |  |  |
| Step 5 | Enter Username and Password.                                         |  |  |
| Step 6 | Enter Enable Password.                                               |  |  |
| Step 7 | Keep default option in <b>Port</b> field.                            |  |  |
| Step 8 | Click Sign in.                                                       |  |  |
| Step 9 | Click Save.                                                          |  |  |
|        |                                                                      |  |  |

## **Associate Dialed Number Pattern**

## Procedure

| Login CVP Operation Console.                                                               |
|--------------------------------------------------------------------------------------------|
| Select System > Dialed Number Pattern.                                                     |
| Select the <b>Dialed Number Pattern</b> from the list that you want to associate.          |
| From the <b>Route to Device</b> drop-down list, select Cisco Virtualized Voice Browser IP. |
| Click Save.                                                                                |
| Click <b>Deploy</b> .                                                                      |
|                                                                                            |

## **Configure Cisco Virtualized Voice Browser**

- Access Virtualized VB Administration Web Interface, on page 34
- Access Virtualized VB Serviceability Web Page, on page 34
- Add a SIP Trigger , on page 34
- Configure Agent Greeting, on page 35
- Configure Whisper Announcement, on page 35
- Configure ASR and TTS, on page 35
- Configure Courtesy Callback for Cisco VVB, on page 37

## Access Virtualized VB Administration Web Interface

The web pages of the Virtualized VB Administration web interface allow you to configure and manage the Virtualized VB system and its subsystems.

Use the following procedure to navigate to the server and log in to Vitualized VB Administration web interface.

#### Procedure

| Step 1 | -                                                                                                    | Open the Cisco Virtualized Voice Browser Administration Authentication page from a web browser and enter the following case-sensitive URL: https:// <servername>/appadmin</servername>                                                 |  |  |  |
|--------|----------------------------------------------------------------------------------------------------|----------------------------------------------------------------------------------------------------|--|--|--|
|        | In this exan                                                                                                    | nple, replace <i><servername></servername></i> with the hostname or IP address of the required Virtualized VB server.                                                                                                    |  |  |  |
|        | Displays S                                                                                                    | ecurity Alert dialog box.                                                                                                    |  |  |  |
| Step 2 | Login Cisc                                                                                                    | Login Cisco Virtualized VB Administration using your credentials.                                                                                                    |  |  |  |
|        | Note                                                                                                    | • If you are accessing Virtualized VB for the first time, enter the Application User credentials that you specified during installation of the Virtualized VB.                                                                         |  |  |  |
|        |                                                                                                    | • For security purposes, Cisco Virtualized VB Administration logs out after 30 minutes of inactivity.                                                                                                    |  |  |  |
|        |                                                                                                    | • Virtalized VB Administration detects web-based cross-site request forgery attacks and rejects malicious client requests. It displays the error message, "The attempted action is not allowed because it violates security policies." |  |  |  |
| Step 3 | 1                                                                                                    | license file and click <b>Next</b> to configure.<br><b>omponent Activation</b> page.                                                                                                    |  |  |  |
| Step 4 | After all the components status shows <b>Activated</b> , click <b>Next</b> .<br>Displays <b>System Parameters Configuration</b> page. |                                                                                                    |  |  |  |
| Step 5 | Choose <b>codec</b> from the drop-down list and click <b>Next</b> .<br>Displays <b>Language Confirmation</b> page.                    |                                                                                                    |  |  |  |
| Step 6 | Choose Language from the drop down list and appropriate options.                                                                      |                                                                                                    |  |  |  |
| Step 7 | Click Next.                                                                                                    |                                                                                                    |  |  |  |
| -      |                                                                                                    |                                                                                                    |  |  |  |

## Access Virtualized VB Serviceability Web Page

The Vitrualized VB Serviceability is used to view alarm and trace definitions for Virtualized VB services; start and stop the Virtualized VB Engine; monitor Virtualized VB Engine activity and to activate and deactivate services. After you log in to Cisco Virtualized VB Administration web page, you can access Virtualized VB Serviceability:

- · From Navigation drop-down list, or
- From Web Browser, enter: https://<server name or IP address>/uccxservice/.

## Add a SIP Trigger

Follow the below steps to add a SIP trigger:

## Procedure

| Step 1<br>Step 2<br>Step 3<br>Step 4<br>Step 5<br>Step 6<br>Step 7 | Log in to <b>Cisco Virtualized Voice Browser Administration</b> page.<br>Select <b>Subsystems &gt; SIP Telephony &gt; SIP Triggers</b> .<br>Click <b>Add New</b> .<br>In <b>Directory Information</b> tab, enter <b>Directory Number</b> .<br>Select <b>Language</b> from the drop-down list.<br>Select <b>Application Name</b> from the drop-down list.<br>Optional, click <b>Show More</b> to associate the trigger for ASR. |  |
|--------------------------------------------------------------------|----------------------------------------------------------------------------------------------------|--|
| Step 6<br>Step 7                                                   |                                                                                                    |  |
| Step 8<br>Step 9                                                   | Optional, click <b>Show More</b> to associate the trigger for ASR.<br>In <b>Override Media Termination</b> field, select <b>Yes</b> option.<br>Move required dialog groups between <b>Select Dialog Groups</b> and <b>Available Dialog Groups</b> .                                                                                                    |  |
| Step 10                                                            | Click <b>Add</b> or <b>Update</b> to save the changes.                                                                                                    |  |

## **Configure Agent Greeting**

- Configure Unified CVP
- Configure Unified CCE, on page 19

## **Configure Whisper Announcement**

### Procedure

| Step 1 | Sign-in to Cisco Virtualized Voice Browser Administration page.                                |
|--------|------------------------------------------------------------------------------------------------|
| Step 2 | Select Application > Application Management.                                                   |
| Step 3 | Ensure that the <b>ringtone</b> application is listed and associated with the trigger 919191*. |

### What to do next

- Configure Unified CVP
- Configure Unified CCE, on page 19

## **Configure ASR and TTS**

Cisco Virtualized Voice Browser supports ASR and TTS through two subsystems. Follow the procedure to configure ASR and TTS subsystems:

- Configure ASR Subsystem, on page 36
- Configure TTS Subsystem, on page 36

### **Configure ASR Subsystem**

ASR subsystem allows user to choose options through IVR:

### Procedure

| Step 1 | Log in to Cisco Virtualized Voice Browser Administration page. |
|--------|----------------------------------------------------------------|
|--------|----------------------------------------------------------------|

- Step 2 Select Subsystems > Speech Servers > ASR Servers
- Step 3 Click Add New.
- **Step 4** In Server Name field, enter hostname or IP address.
- Step 5 Enter Port Number.
- **Step 6** Select Locales from the drop-down list and click Add Language.
- **Step 7** Check **Enabled Languages** check-box.
- Step 8 Click Add.

### **Configure TTS Subsystem**

TTS subsystem converts plain-text (UNICODE) into IVR.

### Procedure

| Step 1 | Log in to Cisco Virtualized Voice Browser Administration page. |                                                       |  |  |  |
|--------|----------------------------------------------------------------|-------------------------------------------------------|--|--|--|
| Step 2 | Select Subsystems > Speech Servers > TTS Servers               |                                                       |  |  |  |
| Step 3 | Click Add New.                                                 |                                                       |  |  |  |
| Step 4 | In Server Name field, enter hostname or IP address.            |                                                       |  |  |  |
| Step 5 | Enter <b>Port Number</b> .                                     |                                                       |  |  |  |
| Step 6 | Select Locales from the drop-down list and click Add Language. |                                                       |  |  |  |
| Step 7 | Check Enabled Languages check-box.                             |                                                       |  |  |  |
| Step 8 | Select Gender from the below options:                          |                                                       |  |  |  |
|        | • Male<br>• Female<br>• Neutral                                |                                                       |  |  |  |
|        | Note                                                           | Select at least one gender for each enabled language. |  |  |  |
| Step 9 | Click Ac                                                       | ld.                                                   |  |  |  |

**Note** Click **Update** to modify the existing configuration.

## **Configure Courtesy Callback for Cisco VVB**

#### Procedure

| Step 1 | Log in to Cisco Virtualized Voice Browser Administration page.                            |
|--------|-------------------------------------------------------------------------------------------|
| Step 2 | Select Application > Application Management.                                              |
| Step 3 | Select <b>Comprehensive</b> from the list.                                                |
| Step 4 | Ensure <b>Comprehensive</b> application is associated with the trigger <b>777777777</b> * |

#### What to do next

Configure courtesy callback for gateway, Unified CVP, and Unified CCE.

# **SocialMiner**

## Install SocialMiner

Perform the following steps to install SocialMiner:

| Step 1 | Create a virtual machine using a VMware Open Virtual Format template.                                                                                                    |  |
|--------|----------------------------------------------------------------------------------------------------|--|
| Step 2 | Use the OVA template Cisco_SocialMiner_v12.0_VMv11.ova for the fresh installation of SocialMiner Release.                                                                                                    |  |
|        | a) Go to https://software.cisco.com/download/home/286323226/type/284274761/release/12.0%25281%2529 and download this template.                                                                                                    |  |
|        | The Cisco SocialMiner 12.0(1) Virtual Server Template (OVA) defines a virtual machine configuration that is supported in the SocialMiner 12.0(1) release. This OVA contains all supported virtual machine configurations of this release.                                       |  |
| Step 3 | When deploying the template, select either a large or a small deployment from the drop-down list.                                                                                                    |  |
| Step 4 | Mount the SocialMiner DVD or ISO file to the virtual machine and set the virtual machine to boot from the SocialMiner DVD. The installation wizard opens. Use Tab to navigate between elements and then press the space bar or the Enter key to select the element and proceed. |  |
| Step 5 | Perform the media check when prompted.                                                                                                    |  |
| Step 6 | Follow the instructions on the screen and select <b>Yes</b> or <b>Continue</b> .                                                                                                    |  |
| Step 7 | Use the arrow keys to highlight the correct time zone and then use Tab to navigate to the <b>OK</b> button. Press <b>Enter</b> to proceed.                                                                                                    |  |
| Step 8 | Provide the network information for SocialMiner. You must provide valid hostname with matching IP address. The system confirms that the hostname matches the IP address later in the installation process.                                                                      |  |

| Step 9  | Select <b>Yes</b> to provide DNS Client Settings for SocialMiner. Provide DNS servers and the domain. Select <b>OK</b> . DNS configuration is mandatory.                                                                                                    |  |
|---------|----------------------------------------------------------------------------------------------------|--|
| Step 10 | Provide an Administrator ID and password. This credentials is for platform (Unified OS) administration.                                                                                                    |  |
| Step 11 | Provide information about your organization. This information generates the security (SSL) certificates for this server.                                                                                                    |  |
| Step 12 | You must provide at least one NTP Server. Enter the NTP host address and select OK.                                                                                                    |  |
| Step 13 | Provide a security password.                                                                                                    |  |
| Step 14 | Provide a username and password for the SocialMiner administrator. You can import additional SocialMiner users from Active Directory after the SocialMiner installation is complete.                                                                                                    |  |
| Step 15 | The confirmation window opens. You can select <b>Back</b> to change settings or <b>OK</b> to complete the installation. Installation can take up to two hours. The server may reboot to complete the installation steps. If you install from an ISO file and see the virtual machine message to "Disconnect anyway (and override the lock)?", select <b>Yes</b> . |  |
|         | A sign-in prompt appears on the server console.                                                                                                    |  |
| Step 16 | After the installation is complete, perform the one-time setup tasks listed in Additional Configuration Options, on page 38.                                                                                                    |  |

# **Additional Configuration Options**

#### Procedure

| Step 1 | If your system is installed behind a firewall, set up an HTTP proxy so that feeds can access sites on the Internet.                           |
|--------|----------------------------------------------------------------------------------------------------|
| Step 2 | Configure Active Directory so that additional users can sign in.                                                                              |
| Step 3 | If you want to use Cisco Unified Intelligence Center, set up the reporting user so that the reporting tool can access the reporting database. |

## **Task Routing Setup**

## **Initial Setup**

| Step   | Task                                                           | Notes |  |
|--------|----------------------------------------------------------------|-------|--|
| Set up | up CCE                                                         |       |  |
| 1      | Configure a Network VRU and Network VRU scripts.               |       |  |
|        | See Configure Network VRU and Network VRU Scripts, on page 40. |       |  |
| 2      | Configure the MR PG and PIM                                    |       |  |
|        | See Configure the Media Routing PG and PIM, on page 40.        |       |  |

| Step  | Task                                                                                                    | Notes                                                                                                    |
|-------|----------------------------------------------------------------------------------------------------|----------------------------------------------------------------------------------------------------|
| 3     | Set up the MR PG and PIM for SocialMiner.                                                                                                |                                                                                                    |
|       | See Set up the Media Routing PG and PIM, on page 41.                                                                                     |                                                                                                    |
| 4     | Add SocialMiner as an External Machine in the System<br>Inventory.                                                                       | The system configures the following settings automatically in SocialMiner Administration:                                                  |
|       | See Add SocialMiner as an External Machine, on page 42.                                                                                  | • Enables and configures the CCE Multichannel Routing settings.                                                                            |
|       |                                                                                                    | • Configures the Task feed and<br>the associated campaign and<br>Connection to CCE notification<br>needed for the Task Routing<br>feature. |
| 5     | Configure the following in Unified CCE Administration,<br>Unified CCE Configuration Manager, or the Unified CCDM<br>portal:              |                                                                                                    |
|       | Media Routing Domains                                                                                                    |                                                                                                    |
|       | Agent Desk Settings                                                                                                    |                                                                                                    |
|       | • Call types                                                                                                    |                                                                                                    |
|       | Skill groups or precision queues                                                                                                    |                                                                                                    |
|       | • Dialed numbers                                                                                                    |                                                                                                    |
|       | • ECC variables                                                                                                    |                                                                                                    |
|       | See Unified CCE Administration, Unified CCE Configuration<br>Manager, and Unified CCDM Portal Configuration, on page<br>43.              |                                                                                                    |
| 6     | Increase the TCDTimeout registry key value, if you are using precision queues and will be submitting potentially long tasks, like email. |                                                                                                    |
|       | See Increase TCDTimeout Value, on page 44.                                                                                               |                                                                                                    |
| 7     | Configure Cisco Context Service (optional).                                                                                              | Register SocialMiner with Cisco                                                                                                    |
|       | See Context Service, on page 45.                                                                                                    | Context Service if you plan to use<br>Context Service to store customer<br>interaction data for Task Routing<br>tasks.                     |
| 8     | Create routing scripts                                                                                                    |                                                                                                    |
|       | See Create Routing Scripts for Task Routing, on page 47.                                                                                 |                                                                                                    |
| Creat | e SocialMiner and Finesse Applications                                                                                                   | 1                                                                                                    |

| Step   | Task                                                                                                    | Notes |  |
|--------|----------------------------------------------------------------------------------------------------|-------|--|
| 9      | Create the SocialMiner multichannel application to begin task requests.                                                                                 |       |  |
|        | See Sample SocialMiner HTML Task Application, on page 48.                                                                                               |       |  |
| 10     | Create the Finesse applications to manage nonvoice agent and dialog states.                                                                             |       |  |
|        | See Sample Finesse Code for Task Routing, on page 48.                                                                                                   |       |  |
| Set uj | Set up Finesse                                                                                                    |       |  |
| 11     | Upload the Finesse desktop gadgets to the desktop layout (optional).                                                                                    |       |  |
|        | See the <i>Cisco Finesse Administration Guide</i> at http://www.cisco.com/c/en/us/support/customer-collaboration/finesse/products-user-guide-list.html. |       |  |

### **Configure Network VRU and Network VRU Scripts**

The Network VRU is used to queue nonvoice tasks if an agent is not available to handle them. The Network VRU Script is used to return estimated wait time to customers. For more information on writing routing scripts that return estimated wait time, see the *Scripting and Media Routing Guide for Cisco Unified ICM/Contact Center Enterprise* at https://www.cisco.com/c/en/us/support/customer-collaboration/unified-contact-center-enterprise/products-user-guide-list.html.

When you configure the Network VRU Script, you specify whether it is interruptible. The **Interruptible** setting for the Network VRU Script controls whether the script can be interrupted (for example if an agent becomes available). This setting is not related to the Media Routing Domain **Interruptible** setting, which controls whether an agent working on a task in that MRD can be interrupted by a task from a non-interruptible MRD.

#### Procedure

- Step 1 In Configuration Manager, use the Network VRU Explorer tool to configure and save a type 2 VRU.
- Step 2Use the Network VRU Script List tool to add a Network VRU Script that references this Network VRU.You can accept the default values.

## **Configure the Media Routing PG and PIM**

| Step 1 | In Configuration Manager, open the PG Explorer tool to configure a media routing PG. |
|--------|--------------------------------------------------------------------------------------|
| Step 2 | Create a media routing PIM and routing client for SocialMiner.                       |

Write down the Logical Controller ID and the Peripheral ID. You will use them when you set up the PG.

- **Step 3** On the Peripheral tab in the PG Explorer tool, check the **Enable post routing** check box.
- **Step 4** On the Routing Client tab in the PG Explorer tool, select the **Multichannel** option from the **Routing Type** drop-down list box.
- **Step 5** On the Advanced tab in the PG Explorer tool, select the type 2 Network VRU that you created.

## Set up the Media Routing PG and PIM

### <u>/!</u>\

Caution

tion Before performing the step to enable the secured connection between the components, ensure that the security certificate management process is completed.

Set up the Media Routing PG and PIM

| Step 1 | From Cisco Unified CCE Tools, select Peripheral Gateway Setup.                                                                                                    |  |  |
|--------|----------------------------------------------------------------------------------------------------|--|--|
| Step 2 | On the Components Setup screen, in the Instance Components panel, select the PG Instance component. If the PG does not exist, click <b>Add</b> . If it exists, click <b>Edit</b> .                                                                                                    |  |  |
| Step 3 | In the Peripheral Gateways Properties screen, click Media Routing. Click Next.                                                                                                    |  |  |
| Step 4 | Click <b>Yes</b> at the prompt to stop the service.                                                                                                    |  |  |
| Step 5 | From the Peripheral Gateway Component Properties screen, click <b>Add</b> , select the next PIM, and configure with the Client Type of Media Routing as follows.                                                                                                    |  |  |
|        | a) Check <b>Enabled</b> .                                                                                                    |  |  |
|        | b) In the <b>Peripheral Name</b> field, enter MR.                                                                                                    |  |  |
|        | c) In the <b>Peripheral ID</b> field, enter the Peripheral ID that you recorded when you configured the Media Routing PG and PIM.                                                                                                    |  |  |
|        | d) For Application Hostname (1), enter the hostname or IP address of SocialMiner.                                                                                                    |  |  |
|        | e) By default, SocialMiner accepts the MR connection on <b>Application Connection Port</b> 38001. The Application Connection Port setting on SocialMiner must match the setting on the MR PG. If you change the port on one side of the connection, you must change it on the other side. |  |  |
|        | f) Leave the Application Hostname (2), field blank.                                                                                                    |  |  |
|        | g) Keep all other values.                                                                                                    |  |  |
|        | h) Check the Enable Secured Connection option.                                                                                                    |  |  |
|        | This establishes a secured connectionbetween MR PIM and Application Server.                                                                                                    |  |  |
|        | Ensure that you provide the correct information in the Application Hostname (1) and Application Connection Port (1) fields.                                                                                                    |  |  |
|        | i) Click <b>OK</b> .                                                                                                    |  |  |
| Step 6 | On the Peripheral Gateway Component Properties screen, enter the Logical Controller ID that you recorded when you configured the Media Routing PG and PIM.                                                                                                    |  |  |
| Step 7 | Accept defaults and click Next until the Setup Complete screen opens.                                                                                                    |  |  |
| Step 8 | At the Setup Complete screen, check Yes to start the service. Click Finish.                                                                                                    |  |  |
|        |                                                                                                    |  |  |

Step 9 Click Exit Setup.

**Step 10** Repeat this procedure for Side B.

### Add SocialMiner as an External Machine

When you add SocialMiner as an External Machine in the Unified CCE Administration System Inventory, the system automatically performs the following SocialMiner configuration:

• Enables and completes the **CCE Configuration for Multichannel Routing** settings in SocialMiner Administration.

These settings include the hostnames of the MR PGs and the Application Connection Port you specified when setting up the MR PG and PIM.

- Configures the Task feed and the associated campaign and Connection to CCE notification needed for the Task Routing feature, with the following names:
  - Task feed: Cisco\_Default\_Task\_Feed
  - Campaign: Cisco\_Default\_Task\_Campaign
  - Notification: Cisco\_Default\_Task\_Notification
  - Tag: cisco\_task\_tag

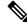

**Note** If the Task feed has been configured to use a different tag, the Connection to CCE notification is configured to use that tag.

| Step 1 | Navigate to Unified CCE Administration > Infrastructure > Inventory. |                                                                                                |
|--------|----------------------------------------------------------------------|------------------------------------------------------------------------------------------------|
| Step 2 | Click Add.                                                           |                                                                                                |
| Step 3 | Select SocialMiner from the drop-down list.                          |                                                                                                |
| Step 4 | Enter the                                                            | e fully qualified domain name (FQDN), hostname or IP address in the Hostname field.            |
|        | Note                                                                 | The system attempts to convert the value you enter to FQDN.                                    |
| Step 5 | Enter the                                                            | e SocialMiner Administration username and password.                                            |
| Step 6 | Select th                                                            | e Side A and Side B Media Routing PGs.                                                         |
| Step 7 | Enter the                                                            | e Application Port you specified when setting up the MR PG and PIM. The default value is 38001 |
| Step 8 | Click Sa                                                             | we.                                                                                            |
|        |                                                                      |                                                                                                |

L

## Unified CCE Administration, Unified CCE Configuration Manager, and Unified CCDM Portal Configuration

This topic explains the Unified CCE Administration, Configuration Manager, and Unified CCDM portal tools you need to configure Task Routing.

#### Before you begin

For details on the procedures for these steps, refer to the Unified CCE Administration online help, Configuration Manager online help, and the Unified CCDM portal online help.

#### Procedure

- **Step 1** Sign in to Unified CCE Administration.
- **Step 2** From the **Manage** menu, configure the following:

| Item to Configure     | Details                                                                                                    |
|-----------------------|----------------------------------------------------------------------------------------------------|
| Media Routing Domains | Create an MRD for each type of task that the third-party multichannel application submits to CCE (email, chat, and so on). |

- **Step 3** Launch Configuration Manager.
- **Step 4** Configure the following:

| Item to Configure   | Details                                                                                                    |
|---------------------|----------------------------------------------------------------------------------------------------|
| Agent Desk Settings | If agents will use a Task Routing gadget in the Finesse desktop, leave the <b>Logout inactivity time</b> setting for those agents blank, or remove the existing value.                                                                                                    |
|                     | Otherwise, if the agent exceeds the <b>Logout inactivity time</b> in the voice MRD, the agent is logged out of the Cisco Finesse desktop, even if the agent is actively working on tasks from nonvoice MRDs. The agent needs to log into the desktop again to continue working on the nonvoice tasks. |

**Step 5** Log in to the Unified CCDM portal as tenant or sub customer user.

**Step 6** Configure the following:

| Item to Configure | Details                                                                                                    |  |
|-------------------|----------------------------------------------------------------------------------------------------|--|
| Call Types        | Create call types for Task Routing.                                                                                                    |  |
| Dialed Numbers    | Create dialed numbers for Task Routing. Add the numbers or strings that the third-party multichannel application will use when submitting task requests |  |
|                   | • For Media Routing Domain, select one of the Task Routing MRDs.                                                                                        |  |
|                   | • For <b>Call Type</b> , select a call type that you created for Task Routing.                                                                          |  |
|                   | Important Each dialed number must be associated with a call type. De call type is not supported for tasks submitted with Task Ro APIs.                  |  |
|                   |                                                                                                    |  |

| Details                                                                                                    |
|----------------------------------------------------------------------------------------------------|
| Configure either skill groups or precision queues.                                                                                                    |
| If you configure skill groups:                                                                                                    |
| • For Media Routing Domain, select one of the Task Routing MRDs you created.                                                                                                    |
| • Assign agents to the skill group.                                                                                                    |
| Configure either skill groups or precision queues.                                                                                                    |
| If you configure precision queues:                                                                                                    |
| • For Media Routing Domain, select one of the Task Routing MRDs you created.                                                                                                    |
| • Associate agents with attributes that are part of the precision queue steps.                                                                                                    |
| You can use an existing Expanded Call Variable, or you can create an expanded call variable for Task Routing, depending on the needs of your third-party multichannel application. |
| <b>Note</b> Arrays are not supported with the Task Routing feature.                                                                                                    |
| CCE solutions support the Latin 1 character set only for Expanded<br>Call Context variables and Call variables when used with Finesse<br>and SocialMiner.                          |
|                                                                                                    |

### Increase TCDTimeout Value

Complete this procedure only if you are using precision queues and routing tasks with potentially long durations, like emails.

Several precision queue fields in the Termination\_Call\_Detail record are not completed until the end of a task. These precision queue fields are blank for tasks whose durations exceed the TCDTimeout registry key value. The default value of theTCDTimeout registry key is 9,000 seconds (2.5 hours).

If you are configuring a system to handle email or other long tasks, you can increase the TCDTimeout registry key value to a maximum of 86,400 seconds (24 hours).

Change the registry key on either the Side A or B Router.

#### Procedure

Modify the following registry key: HKEY\_LOCAL\_MACHINE\SOFTWARE\Cisco Systems, Inc.\Icm\<instance name>\Router<A/B>\Router\CurrentVersion\Configuration\Global\TCDTimeout.

### **Context Service**

Cisco Context Service is a cloud-based omnichannel solution for Cisco Contact Center Enterprise Solutions. It enables you to capture your customer's interaction history by providing flexible storage of customer-interaction data across any channel.

Various components in the CCE Solution provide out of the box integration with Context Service. Context Service also provides an API for integration with your own applications or third-party applications to capture end-to-end customer-interaction data.

For more information about Context Service and to check service availability, see https://cisco.com/go/ contextservice.

For information on Context Service setup, the the "Context Service" chapter.

#### **Context Service for Task Routing Tasks**

Context Service can store data for Task Routing task contacts. When Context Service is enabled, SocialMiner selects pieces of data from an incoming task request and saves it as an activity in the cloud.

You can specify the media type of the request in the task request. If you don't specify the media type, then the media type defaults to "event".

If you have already saved the task request information in request and include its reference URL in the task request, SocialMiner doesn't create a new activity. SocialMiner passes the existing Request ID directly to Unified CCE for use by the Finesse clients.

When creating a new contact, SocialMiner looks up the customer by the author field of the SocialMiner social contact. The results of the lookup determine whether the contact includes a customer reference, as follows:

- If zero or many customers are returned, the contact doesn't include a customer reference.
- If one customer is returned, the contact includes that customer reference.

SocialMiner populates the following fields from the Context Service cisco.base.pod field set for Task Routing task contacts:

- Context\_Notes: This field is populated with the value of SocialContact.description.
- Context\_POD\_Source\_Cust\_Name: This field is populated with the value of SocialContact.author.
- Context\_POD\_Source\_Email: To populate this field, SocialMiner looks up the email address using the SocialContact.author field.

#### **Context Service Network Connectivity Requirements**

Context Service is a cloud-based service and requires that call center components using Context Service to be able to connect to the public Internet.

Context Service uses port 443 (HTTPS).

The following URLs must be added to allowed list in your firewall so that your contact center components can connect to, and receive data from Context Service.

- \*.webex.com
- \*.wbx2.com
- \*.ciscoccservice.com

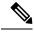

Note

Use wildcard URLs in your allowed list because Context Service is accessed through multiple subdomains. Context Service subdomain names can dynamically change.

If you register Context Service by enabling the proxy setting option, configure the browser proxy with the URL specified in the Context Service Management Gadget. Refer to the following links to configure the proxy settings for the related browsers.

| Chrome            | https://support.google.com/chrome/answer/96815?hl=en                                                        |
|-------------------|----------------------------------------------------------------------------------------------------|
| Firefox           | https://support.mozilla.org/en-US/kb/<br>advanced-panel-settings-in-firefox                                 |
| Internet Explorer | http://windows.microsoft.com/en-in/windows/<br>change-internet-explorer-proxy-server-settings#1TC=windows-7 |

#### Set the Principal AW for Context Service

Set which Administration & Data Server (AW) manages the credentials for Context Service before registering with Context Service in Unified CCE Administration.

#### Procedure

| Step 1 In Unified CCE                      | Administration, navigate to Infrastructure > Inventory.                                           |
|--------------------------------------------|---------------------------------------------------------------------------------------------------|
| Step 2In the System In<br>for Context Serv | ventory, click the AW that you want to manage the Cisco Spark Control Hub admin credentials vice. |
| Step 3 In the Edit AW                      | popup window, check the Principal check box.                                                      |
| Step 4 Enter your solut                    | ion's Diagnostic Framework credentials.                                                           |
| Step 5 Click Save.                         |                                                                                                   |

#### **Configure Context Service Settings**

Use the Context Service Management gadget to register Cisco Finesse with the Context Service.

| Step 1<br>Step 2 | 2    | ou are not already signed in, log in to the Cisco Finesse administration console.<br>Egister Cisco Finesse with the Context Service, in the Context Service Management gadget, click <b>Register</b> .                            |  |
|------------------|------|----------------------------------------------------------------------------------------------------|--|
|                  | Note | Before initiating Context Service registration you must make sure pop-ups are enabled.                                                                                                    |  |
|                  |      | If the Finesse FQDN is not added as an exception in the block popup windows settings of the browser, the registration and deregistration popup windows do not close automatically. You have to manually close the pop-up windows. |  |
|                  |      | If you are not able to see the <b>Register</b> button and a message appears asking you to refresh the page, clear your browser cache and try again.                                                                               |  |

| If you wish to configure a Proxy Server for Context Service, check the <b>Enable Proxy Setting</b> option, enter the following Client Setting parameters and click <b>Save</b> . |       |             |
|----------------------------------------------------------------------------------------------------|-------|-------------|
|                                                                                                    | Field | Description |

| Field            | Description                                                                                                    |
|------------------|----------------------------------------------------------------------------------------------------|
| Proxy Server URL | Proxy Server address                                                                                                    |
| Timeout          | The number of milliseconds (ms) the system waits before rejecting<br>the Context Service cloud connectivity.<br>Default: 1000 milliseconds |
|                  | Range: 200 to 15,000 milliseconds.                                                                                                    |
| Lab Mode         | Radio button indicates if the Context Service is in production mode or lab mode.                                                           |
|                  | • Enable—Context Service switches to lab mode.                                                                                             |
|                  | • Disable (default)—Context Service is in production mode.                                                                                 |

Click Register to configure Cisco Finesse with Context Service.

- **Note** If changes are made to the Context Service Parameters, do not reregister unless the Context Service connectivity takes more than 30 seconds.
- **Step 3** You are prompted to sign in and enter your Cisco Cloud Collaboration Management admin credentials to complete the registration.
- Step 4 If after a successful registration you want to deregister Cisco Finesse from the Context Service, click Deregister.
  - **Note** During the registration process, at any time if you wish to cancel the registration, click **Cancel**.

If registration fails or context service cannot be reached, you can reregister by clicking on the **Register** button.

- **Note** If using Firefox, enable the **dom.allow\_scripts\_to\_close\_windows** config to ensure that any additional tabs opened for context service registration close as expected. To do this:
  - a. Enter about: config in the Firefox browser.
  - **b.** Click I accept the risk.
  - c. Search for dom.allow scripts to close windows config.
  - d. Double click to change the value field to True.
  - e. Restart your browser.

## **Create Routing Scripts for Task Routing**

For complete multichannel scripting information, see the *Scripting and Media Routing Guide for Cisco Unified ICM/Contact Center Enterprise* at https://www.cisco.com/c/en/us/support/customer-collaboration/unified-contact-center-enterprise/products-user-guide-list.html.

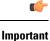

Ensure that the routing scripts include skill groups or precision queues from the appropriate Media Routing Domains to handle all of the types of tasks that can be routed with the scripts. For example, if a script is used to route email tasks, be sure that the script includes skill groups or precision queues from an email MRD.

## Sample Code for Task Routing

Cisco Systems has made sample Task Routing application code for SocialMiner and Finesse available to use as baselines in building your own applications.

#### Sample SocialMiner HTML Task Application

The sample SocialMiner HTML Task application:

- Submits task requests to CCE.
- Retrieves and displays the estimated wait time, if it has been configured in CCE.

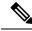

Note You cannot copy and paste this code to achieve a working application. It is only a guideline.

The sample application uses the Task API. For more information about how to use the Task API, see the *Cisco SocialMiner Developer Guide* at https://developer.cisco.com/site/socialminer/documentation/ https://www.cisco.com/c/en/us/support/customer-collaboration/unified-contact-center-express/ tsd-products-support-series-home.html.

#### Procedure

| Step 1 | Download the sample HTML Task application from DevNet: https://developer.cisco.com/site/task-routing/.             |
|--------|----------------------------------------------------------------------------------------------------|
| Step 2 | Read the sample application's <b>readme.txt</b> file to complete the prerequisites and use the sample application. |

### Sample Finesse Code for Task Routing

The Finesse sample Task Management Gadget application lets agents perform the following actions in individual nonvoice Media Routing Domains:

- Sign in and out.
- Change state.
- · Handle tasks.

The sample gadget also signals the Customer Context gadget to display a customer record.

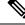

Note

You cannot copy and paste this code to achieve a working application. It is only a guideline.

For more information about how to use the APIs available for Task Routing, see the *Cisco Finesse Web* Services Developer Guide at https://developer.cisco.com/site/finesse/.

#### Procedure

- Step 1
   Download the sample Task Management Gadget application (TaskManagementGadget-x.x.zip) from DevNet: https://developer.cisco.com/site/task-routing/.
- **Step 2** Read the sample application's **readme.txt** file to complete the prerequisites and use the sample application.

For more information about uploading third-party gadgets to the Finesse server, see the "Third Party Gadgets" chapter in the *Cisco Finesse Web Services Developer Guide* at https://developer.cisco.com/site/finesse/.

For more information about adding third-party gadgets to the Finesse desktop, see the "Manage Third-Party Gadgets" chapter in the *Cisco Finesse Administration Guide* at https://www.cisco.com/c/en/us/support/ customer-collaboration/finesse/tsd-products-support-series-home.html.

## **Task Routing Reporting**

Cisco Unified Intelligence Center CCE reports include data for voice calls and nonvoice Task Routing tasks. You can filter these All Fields and Live Data report templates by Media Routing Domain:

- Agent Real Time
- · Agent Skill Group Real Time
- Enterprise Skill Group Real Time
- · Peripheral Skill Group Real Time All Fields
- Precision Queue Real Time All Fields
- Agent Precision Queue Historical All Fields
- · Agent Skill Group Historical All Fields
- Peripheral Skill Group Historical All Fields
- Precision Queue Abandon Answer Distribution Historical
- Precision Queue Interval All Fields
- Skill Group Abandon-Answer Distribution Historical
- Precision Queue Live Data
- Skill Group Live Data

See the *Reporting Concepts for Cisco Unified ICM/Contact Center Enterprise* at https://www.cisco.com/c/ en/us/support/customer-collaboration/unified-contact-center-enterprise/products-user-guide-list.html for information about multichannel reporting data.